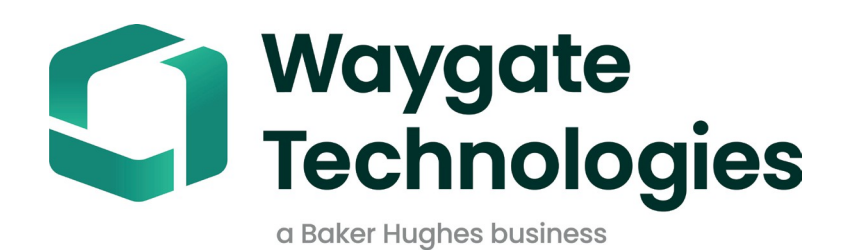

# **MDI 生成器+**

# 菜单指示检查操作手册

# 目录

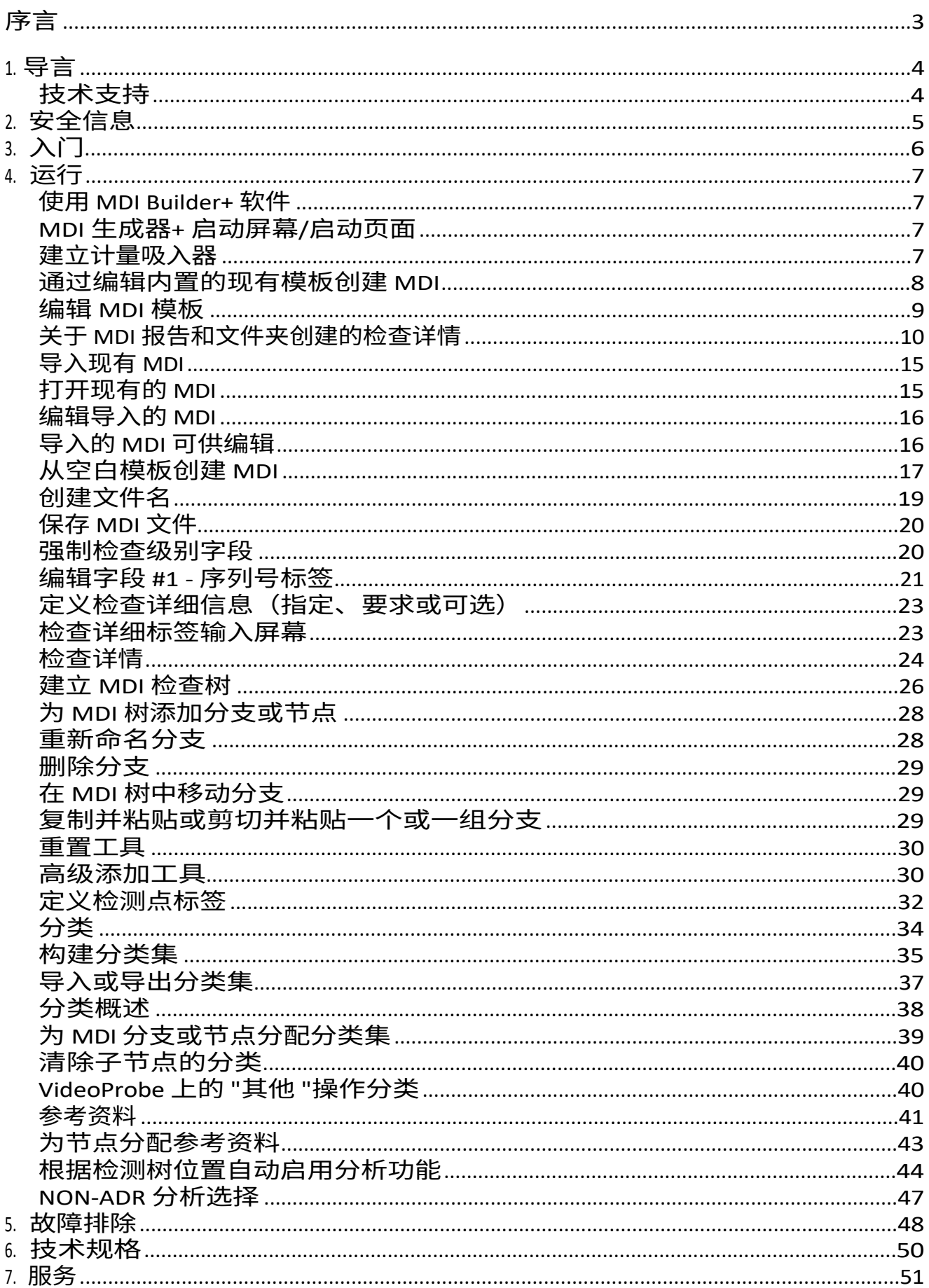

<span id="page-2-0"></span>MDI Builder+ 816308 Rev C (03/2024) 指 MDI v 4.00 MDI

Builder+ 816308 Rev D (05/2024) 指 MDI v 4.00

MDI(菜单引导检测)是一种检测模板,它建立在 Windows PC 上,然后安装在 Waygate Technologies VideoProbe 上。当 MDI 在 Waygate

基于 MDI 的检测是由检测人员在 Waygate Technologies VideoProbe 上运行 MDI 来完成的。 基于 MDI 的检测由在 Waygate Technologies VideoProbe 上运行 MDI 的检测员执行,在检测 过程中捕获的图像可包含屏幕上的自动注释、智能描述性文件名和一组数据库标签,这些 标签可引用正在检测的资产组件以及与整个检测事件详细信息(如资产序列号、检测员、 资产所有者、位置和其他检测特定详细信息)的链接。

MDI 文件包含一组资产的位置描述,检查员可能希望在这些位置捕捉检查图像。创建的 MDI 文件可以定义整个资产的检测位置,也可以仅定义记录与资产的子部分或服务公告 相关的检测详细信息所需的位置。文件以树形结构组织,支持在 VideoProbe 上对多达 (5) 层的详细信息进行屏幕导航,这些详细信息将用于识别捕获的图像。

MDI 文件还可包含参考资料(图像文件或 PDF 文件),这些参考资料可与 MDI 树状结构 的定义部分相关联,检查员可在检查过程中参考这些参考资料。此外,MDI 还允许在下 拉菜单中提供一套标准化的检测分类或注释,这样检测员就可以使用公司标准术语,针 对所观察到的情况,轻松地为采集到的图像添加分类。

MDI 文件是使用基于 Windows PC 的 "MDI 生成器 "软件工具创建的。MDI 创建工具以 Waygate 专有的 .mdz 文件格式创建 MDI 文件。在实践中,企业一般会集中管理公司标准 MDI 文件的创 建和分发,供企业内所有检查员运行。使用 Waygate Technologies InspectionWorks 云服务可以 自动将 MDI 文件分发到 Waygate Technologies VideoProbe,该服务可以下载 MDI 文件,并利用 其 Wi-Fi 互联网连接功能直接从 Waygate VideoProbe 接收上传的检测数据。

检测人员在 Waygate VideoProbe 上运行 MDI 后,在检测结束时,VideoProbe 可直接在 VideoProbe 上创建 Microsoft Word 和/或 PDF 格式的详细检测报告。除报告外,运行 MDI 时 创建的完整图像文件和数据库标签还可上传到 Waygate InspectionWorks 云服务器或客户文件 系统,在那里可对检测数据进行存档,或将其纳入资产寿命历史数据库,在那里可对数据进 行搜索、排序、共享并创建报告。

# <span id="page-4-0"></span>**1. 导言**

# **关于本手册**

本手册和相关设备适用于对检测原理和实践有基本了解、熟悉基本计算机操作,但可能没有视频内径 仪系统使用经验的视觉检测技术人员。本手册包含 Waygate VideoProbe™ 系统的安全性、合规性以 及操作和维护说明。为确保操作人员的安全,请在使用前阅读并理解本手册。

# **技术支持**

如需更多帮助,请访问 [www.bakerhughesds.com/waygate-technologies](http://www.bakerhughesds.com/waygate-technologies) 获取完整的联系信息列表。

技术支持联系信息如下:全球电话1-866-243-

2638

电子邮件[RemoteService@BakerHughes.com](mailto:RemoteService@bakerhughes.com)

# <span id="page-5-0"></span>**2. 安全信息**

为了维护和确保安全操作,请在加载软件之前阅读以下安全信息。请务必理解并遵守这些信息,以避 免操作失误而导致错误的测试结果。

有关安全和监管问题的详细信息,请参阅特定 VideoProbe 的用户手册。

### **请注意:**

如果您对测试设备、软件或检测结果的使用有任何疑问,请就近联系 Waygate Technolgies 代表。

# <span id="page-6-0"></span>**3. 入门**

从 Waygate Technologies InspectionWorks Store 下 载 MDI Builder 软 件 程 序 , 网 址 是 [www.inspectionworks.com](http://www.inspectionworks.com/)。使用 "软件"、"RVI "和 "MDI Builder "的搜索过滤器设置来查找下载 文件。

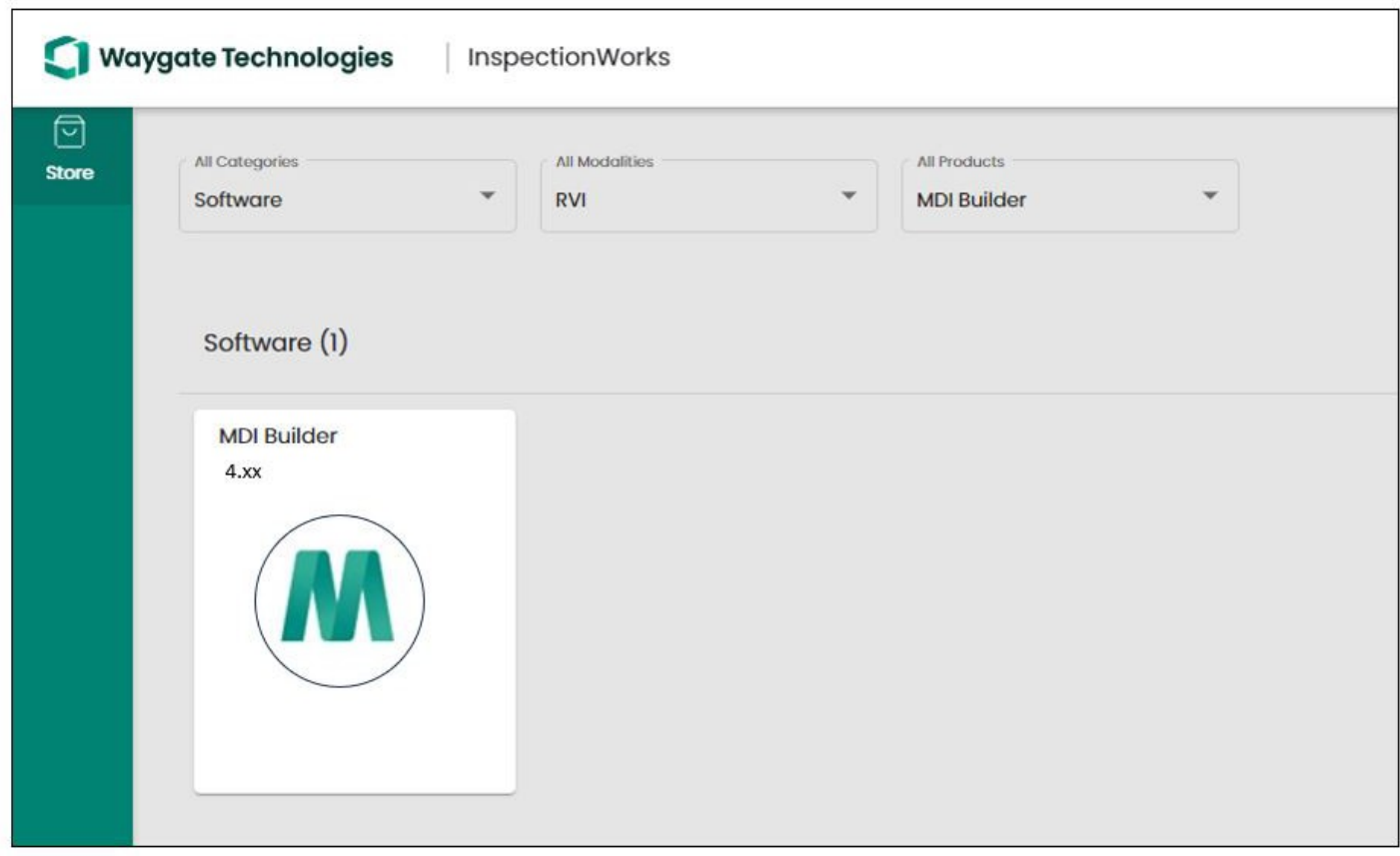

*InspectionWorks Store 网站上的 MDI Builder 下载网站*

下载文件后,将 MDI 生成器软件安装到运行 Windows 10 或更高版本操作系统的电脑上。

双击 MDI 生成器桌面图标,开始创建 MDI。

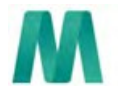

MDI 生成器+

*MDI 生成器桌面图标*

# <span id="page-7-0"></span>**4. 运行**

# **使用 MDI Builder+ 软件**

电脑上将显示 MDI Builder+ 程序的启动屏幕, 如下图所示:

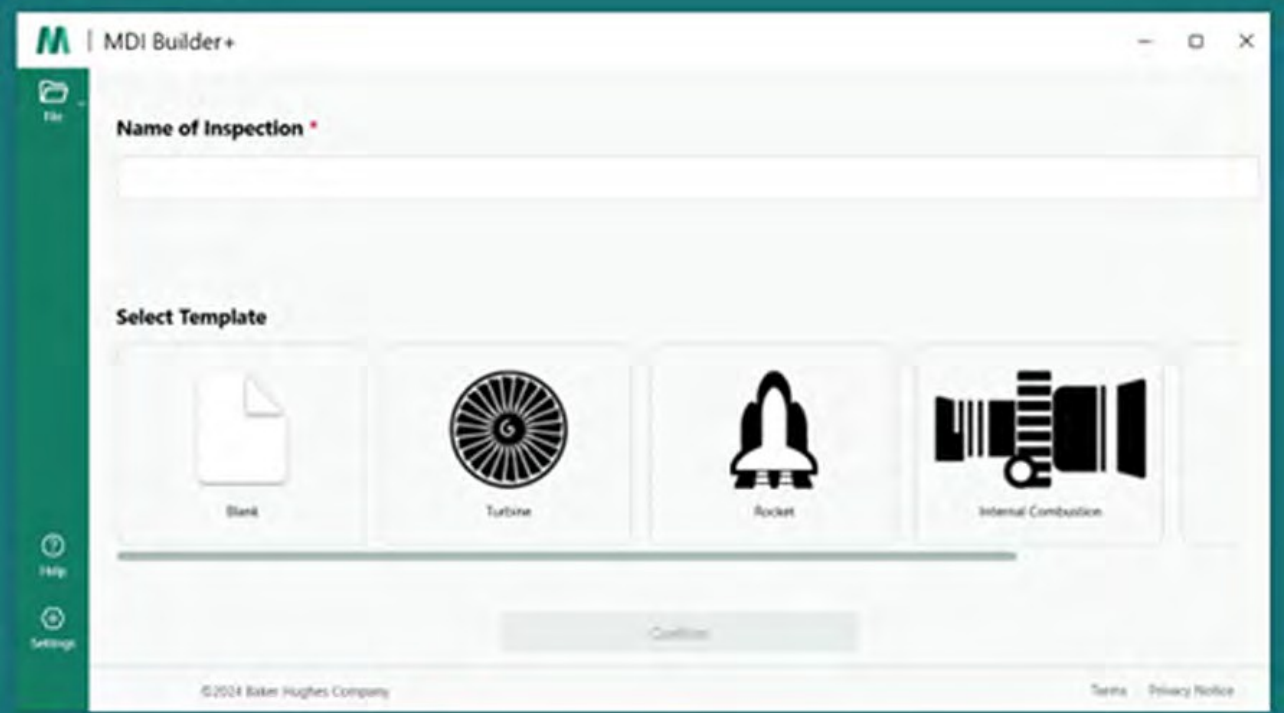

*MDI 生成器+ 启动屏幕/启动页面*

### **建立 MDI**

以下任何一项活动都将创建一个 MDI: :

- 使用 MDI Builder+ 应用程序中包含的四个 MDI 模板之一来构建 MDI。
- 导入现有的 MDI、对其进行编辑、编辑并以新的文件名重新保存 MDI。
- 在不使用先前的 MDI 作为模板的情况下构建 MDI,即 "从零开始 "构建 MDI。

# <span id="page-8-0"></span>**通过编辑内置的现有模板创建 MDI**

要从内置模板开始创建 MDI,请遵循以下三个步骤:

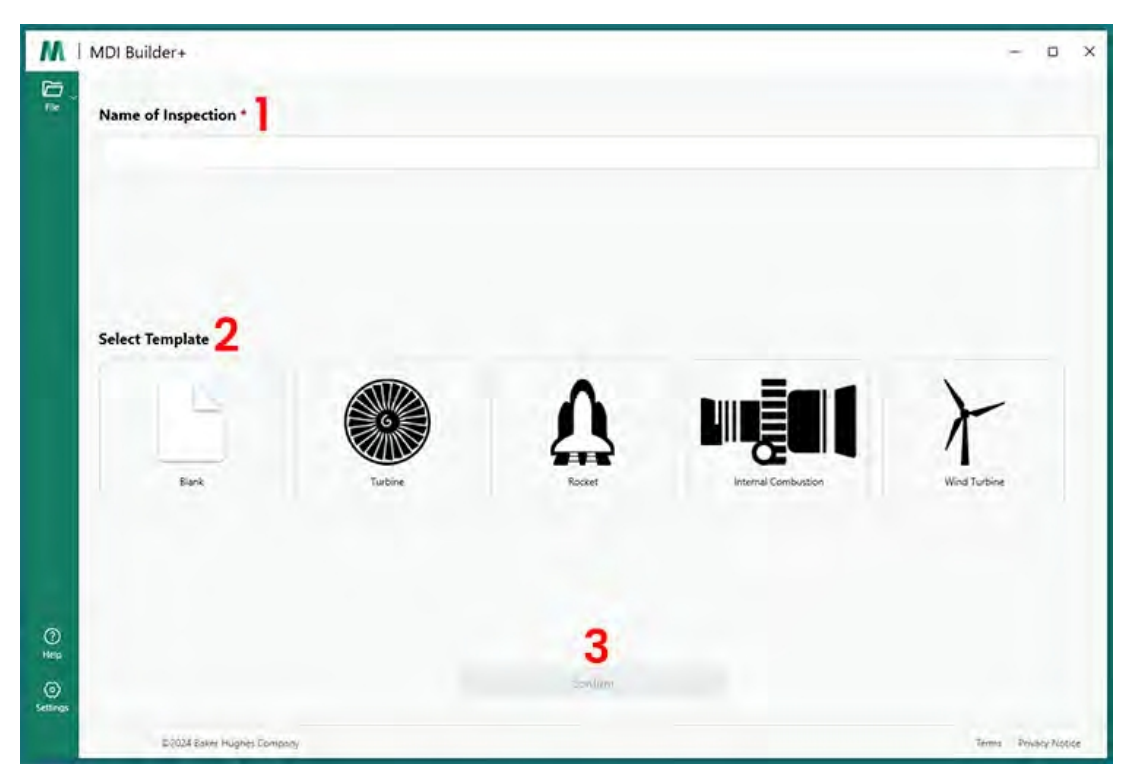

*使用内置模板创建 MDI*

**<sup>1</sup>** - 为 MDI 检查命名: 检查名称最多可包含 50 个字符,包括大写或小写字母字符、数字和特 殊键盘字符,如" !, #, &, \*..."。 不允许使用空格。在本例中,选择 "NGT-1000 "作为检查名

MDI 检查的名称。

**<sup>2</sup>** - 选择所需的模板。

**<sup>3</sup>** - 点击 "确认 "按钮。

快速创建 MDI 文件的简单方法是使用四个内置 MDI 模板中的一个,然后对其进行修改以满足 您的检测要求。MDI Builder+ 软件工具包含示例 MDI 文件,可轻松编辑,以创建基于涡轮发动 机、火箭、内燃机或风力涡轮机的最终 MDI。

称。

<span id="page-9-0"></span>此时,您可以编辑刚刚选中的内置 MDI 的任何属性。有关编辑刚刚导入的 MDI 的各种属性的 详细信息,请参阅 "[构建](#page-21-0) MDI "部分。在下图中,已选择了名为 NGT-1000 的涡轮机 MDI 模板 进行编辑。

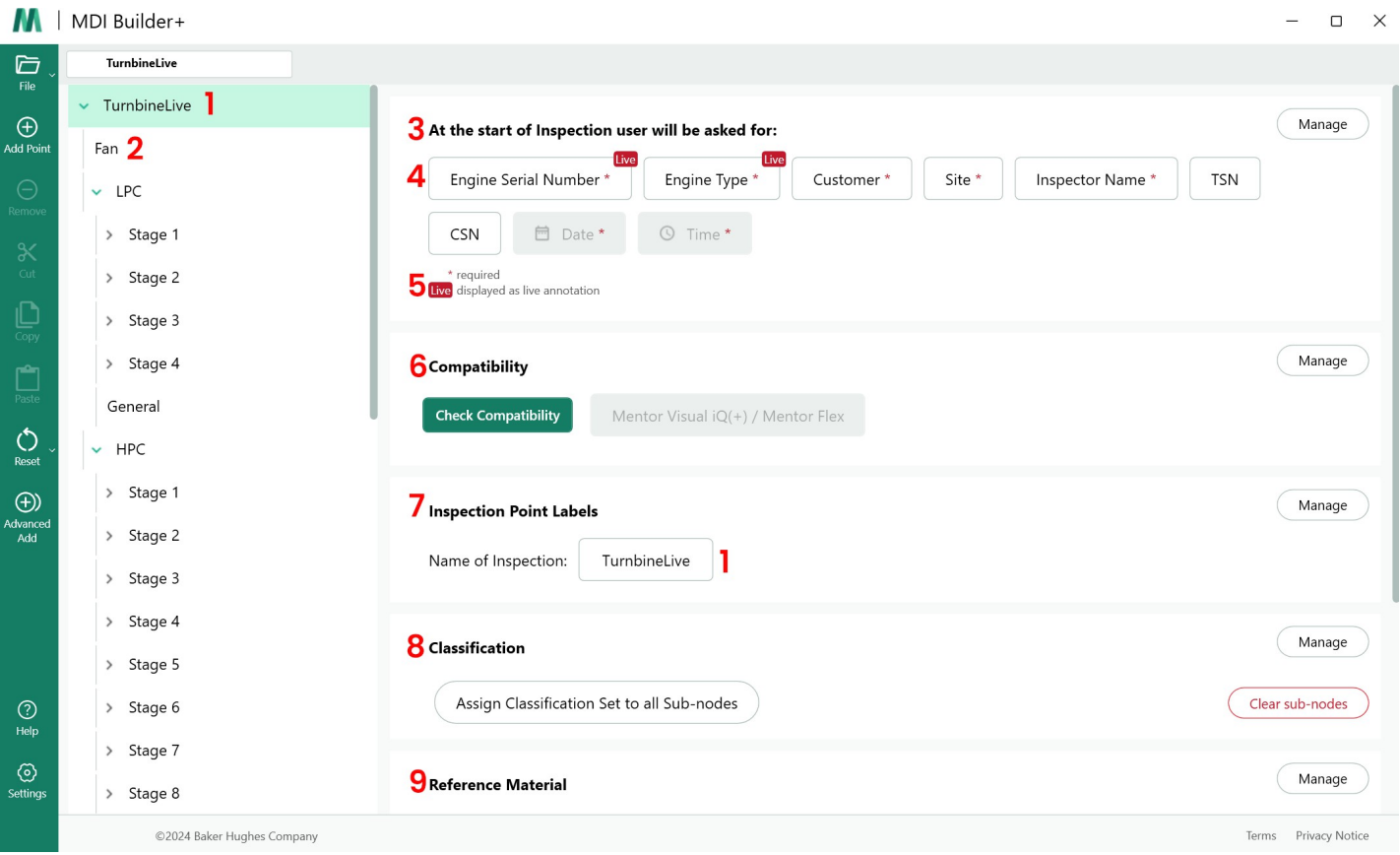

### *涡轮机 MDI 模板可供编辑*

现在可以编辑 MDI 模板的以下部分。分段编号指的是 "可编辑的涡轮机 MDI 模板 "上方显示的 数字调出值:

**<sup>1</sup> - 检查名称:**最初在 MDI 启动页面上输入的检测名称已被沿用,并显示在 MDI 树的顶部和 "检测 点标签 "部分的 "检测名称 "框中。单击此框可以编辑检测名称。

**<sup>2</sup>** -MDI **树形结构**:可对 MDI 本身的结构进行编辑,以添加或删除分支和节点。在编辑过程中, 可以使用剪切、复制和粘贴工具以及高级添加工具。

### **<sup>3</sup> - 检查详情:**

• 检查详情 "部分允许您定义检查员在 MDI 开始时输入的一组信息标题(在本模板中,已预

先加载了发动机序列号、发动机类型、客户....)。

• 在 VideoProbe 上开始运行 MDI 时,屏幕键盘会弹出,允许自由输入文本。

- <span id="page-11-0"></span>• 检查员输入的数据将被采集并存储为与检查相关的元数据数据库标签。
- 通过 "管理 "按钮,您可以要求检查员在启动 VideoProbe 上的 MDI 时执行以下操作:
	- 显示或不显示数据标题
	- 要求或不要求检查员输入数据
	- 将检查员输入的数据作为自动注释,标注在计量设计器运行期间拍摄的所有静态图 像和视频上
- 4 实时注释 打开后, 用户可以实时更新注释。

**<sup>5</sup> - 检查详细字段 #1:**检查详细字段 #1 是一个必填字段,检查员在 VideoProbe 上运行 MDI 的 初始启动过程中必须输入该字段。详细字段 #1 的内容与检测字 段数据的名称连接,用于创建在 VideoProbe 上运行 MDI 时创建的数据文件夹的总名称。

## **关于 MDI 报告和文件夹创建的检查详情**

注:在 MDI 检测开始时在 VideoProbe 上输入的 "检测详情 "信息也会显示在 VideoProbe 上生成 的 MS Word 或 PDF MDI 报告的封面页上。下图显示了 "涡轮机 "MDI 模板的 MDI Builder+ 检查详 细信息屏幕,以及该数据在 VideoProbe 生成的 MDI 报告中的显示方式。

例如

- 开始在 VideoProbe 上运行 MDI 时,在 "引擎序列号/字段 #1 "中输入了字符 "123456"。
- 由 VideoProbe 创建的 MDI 文件夹包含所有图像、视频、MDI 报告、xml 数据库标记以及 MDI .mdz 文件,它们都位于名为 "Turbine Demo-123456 "的文件夹中。

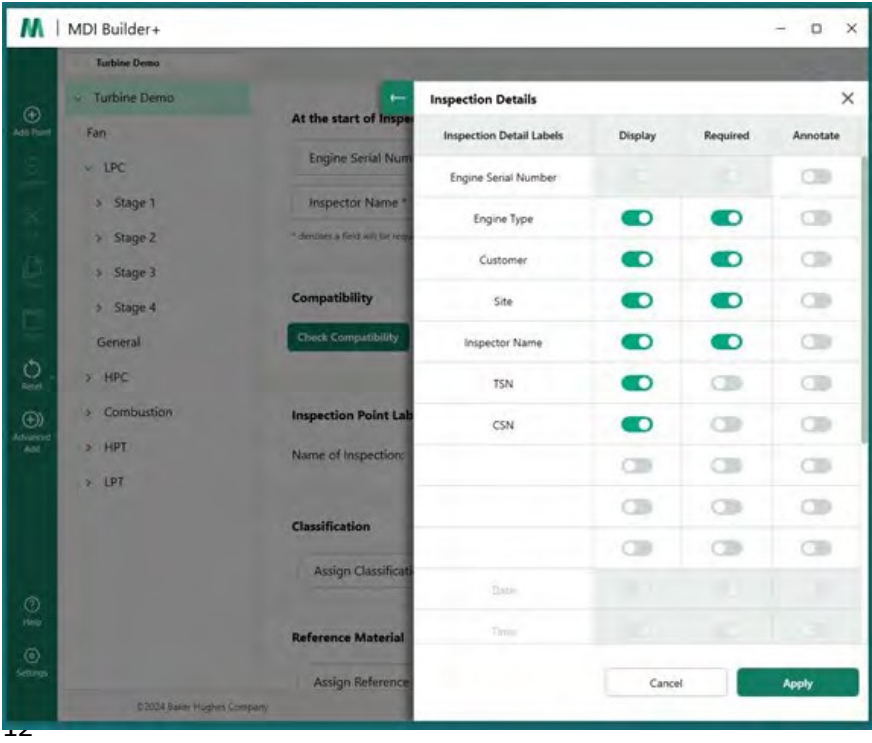

*MDI 模板 "涡轮机 "的 MDI Builder+ 检测详情屏幕*

当 "涡轮 "MDI 模板加载到 VideoProbe 上时,VideoProbe 上的启动屏幕将显示

如下图所示,在开始检查之前,可以输入必填和可选的检查详细信息。请注意,星号 (\*) 表 示必填字段。

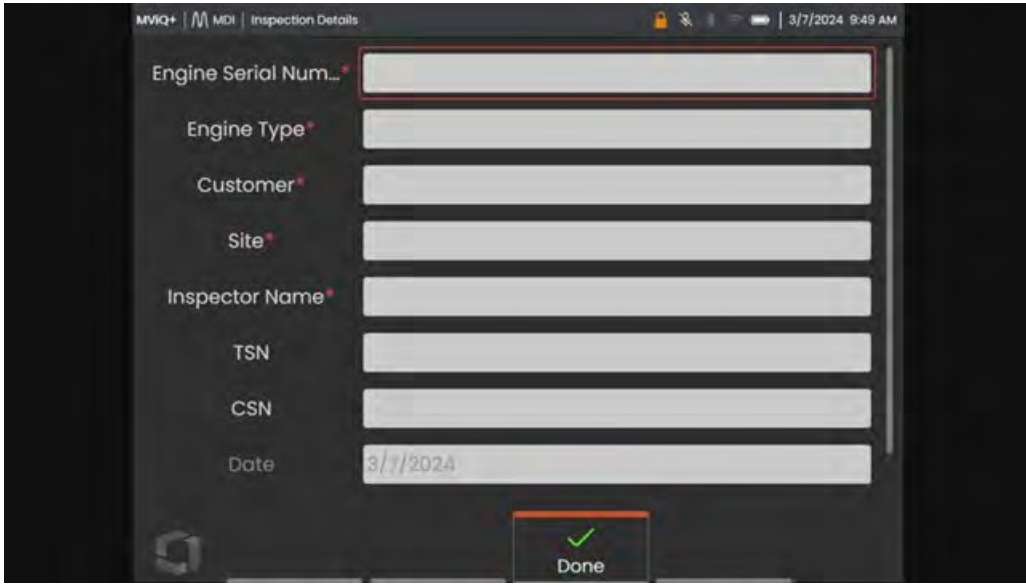

*模板 "涡轮机 "MDI 的 VideoProbe MDI 检测详情输入屏幕*

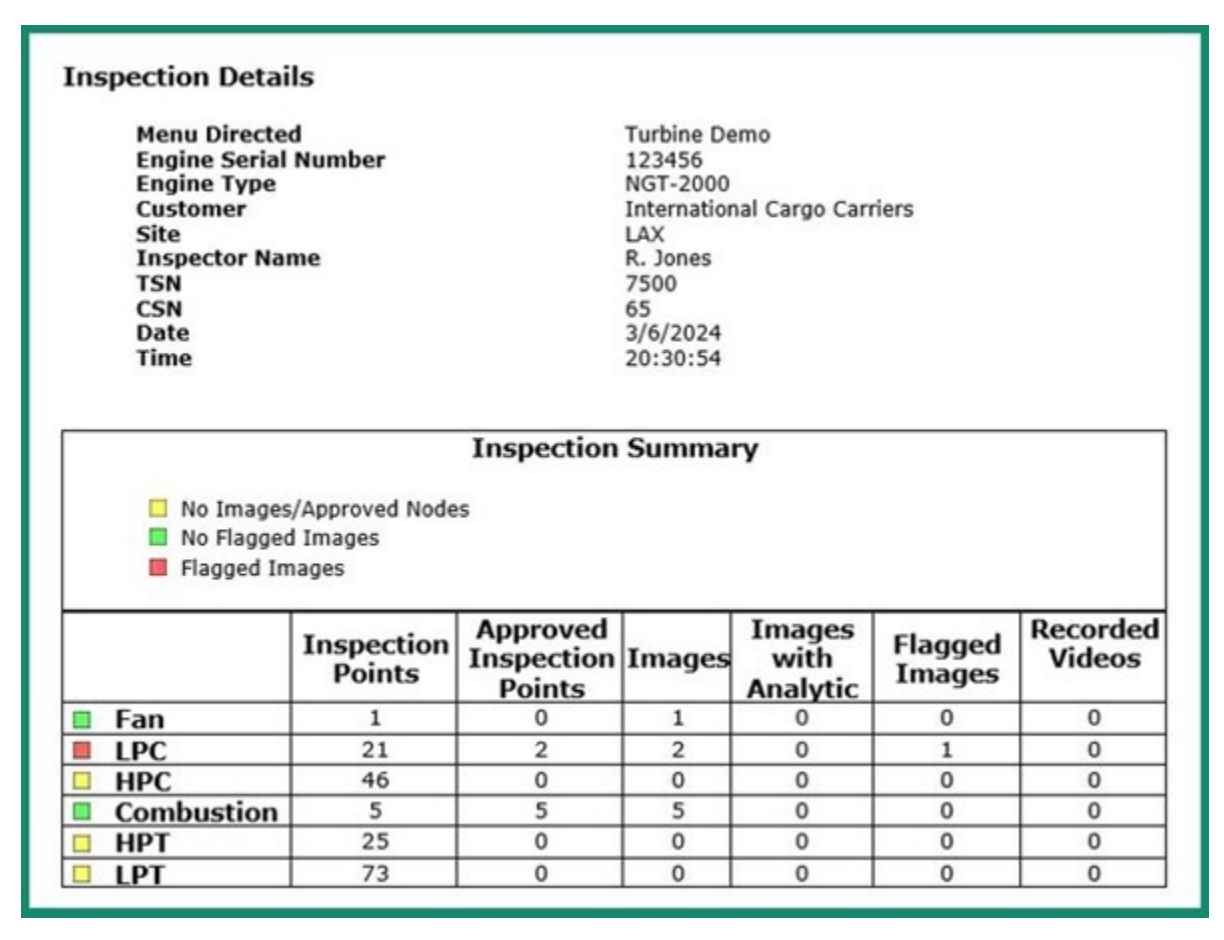

*VideoProbe MDI 报告封面页表格显示检查员为 MDI 模板输入的信息*

**<sup>6</sup> - 兼容性:**本部分目前的默认设置是允许 MDI Builder+ + 仅创建与 Mentor Visual iQ 和 Mentor Flex 系列产品兼容的 MDI。

**<sup>7</sup> - 检查点标签**:检查点标签创建 MDI 每个分支的描述,这些描述会列在由与 MDI 模板 "检查 "的 每个图像报告相关联的 VideoProbe 创建的 MDI 报告表中。

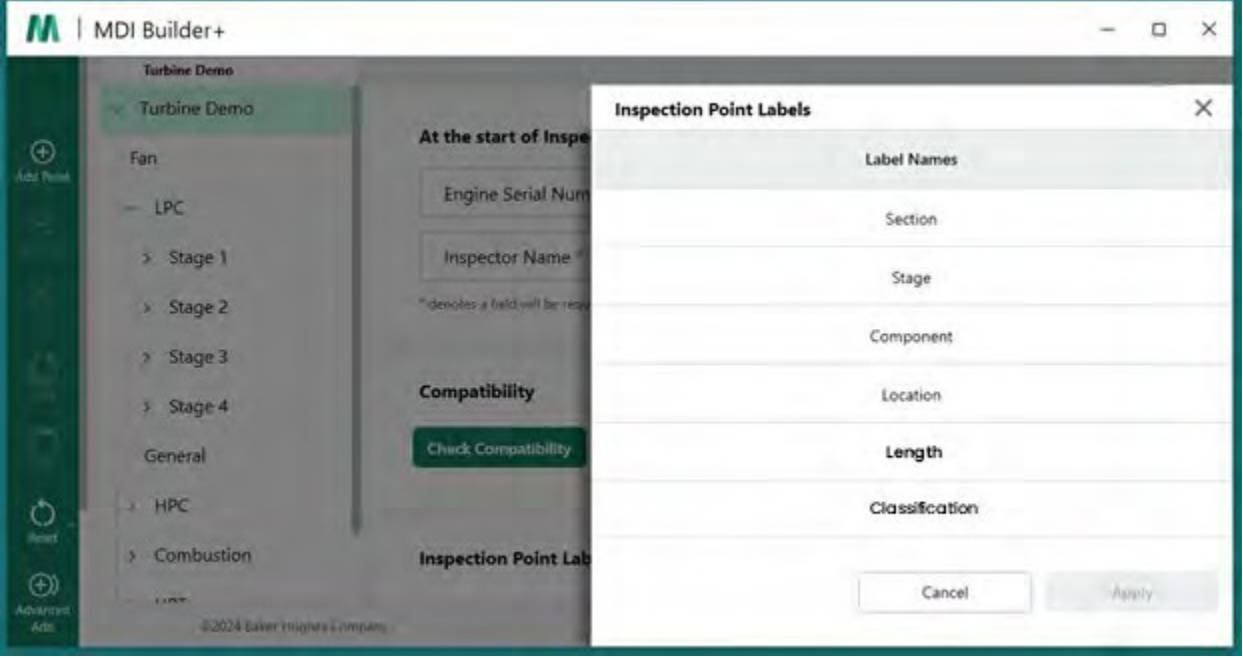

*MDI 模板的 MDI 生成器+中的检测点标签*

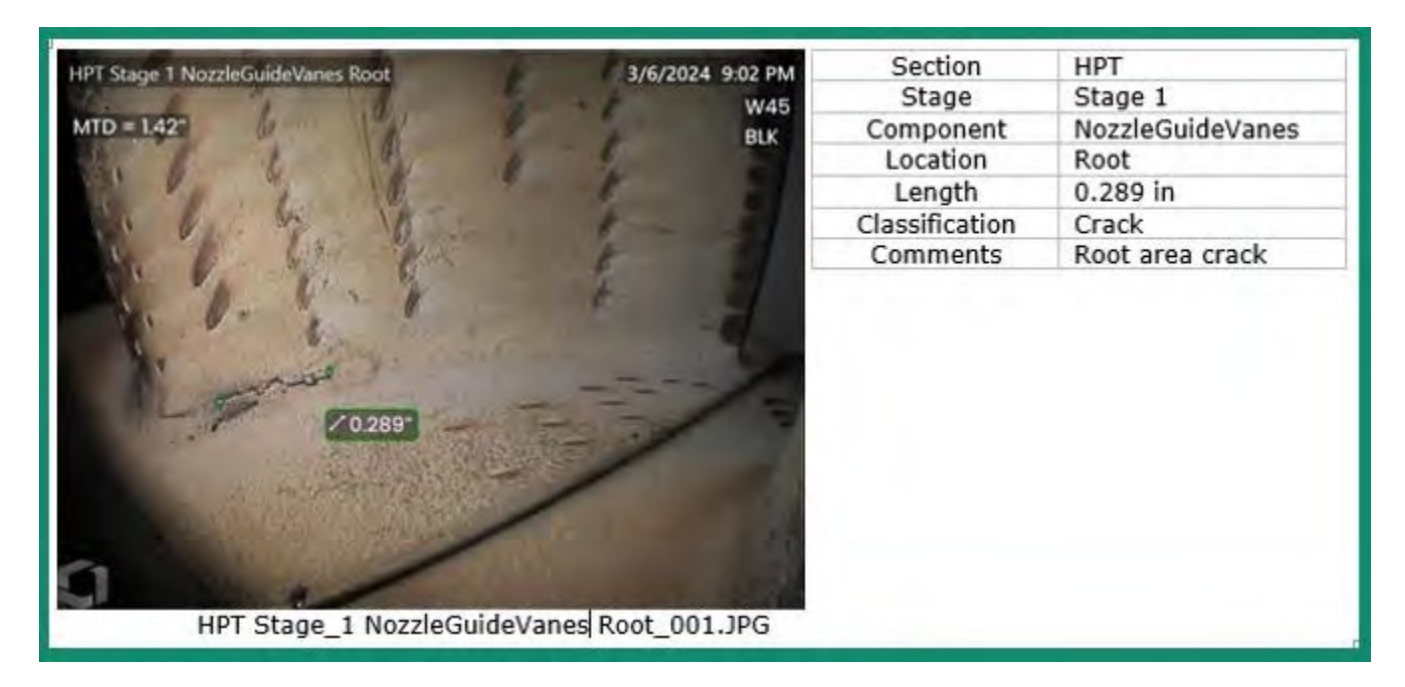

*包含在 MDI 中的图像和位置信息表示例*

**注**:上表显示了在 MDI 生成器+ 中选择的检测点标签的用途。

**<sup>8</sup> - 分类:**通过 MDI Builder+ 的 "分类 "部分,您可以创建描述集,这些描述集可在下拉菜单中显示

,并与保存的图像相关联。

下图显示

- 已包含在 MDI Builder+ 的 "涡轮机 "MDI 模板中的分类集名称,以及可用于分类集名称 "涡 轮机 "的特定分类描述符。
- 运行涡轮机模板 MDI 的 VideoProbe 的屏幕截图,显示可用的下拉分类。

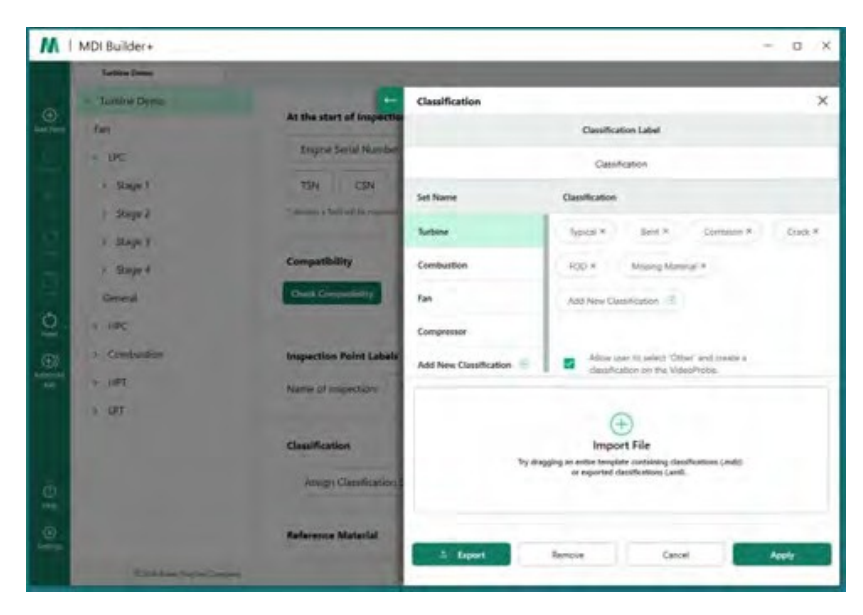

*MDI 模板 "涡轮机 "的 MDI Builder+ 分类屏幕*

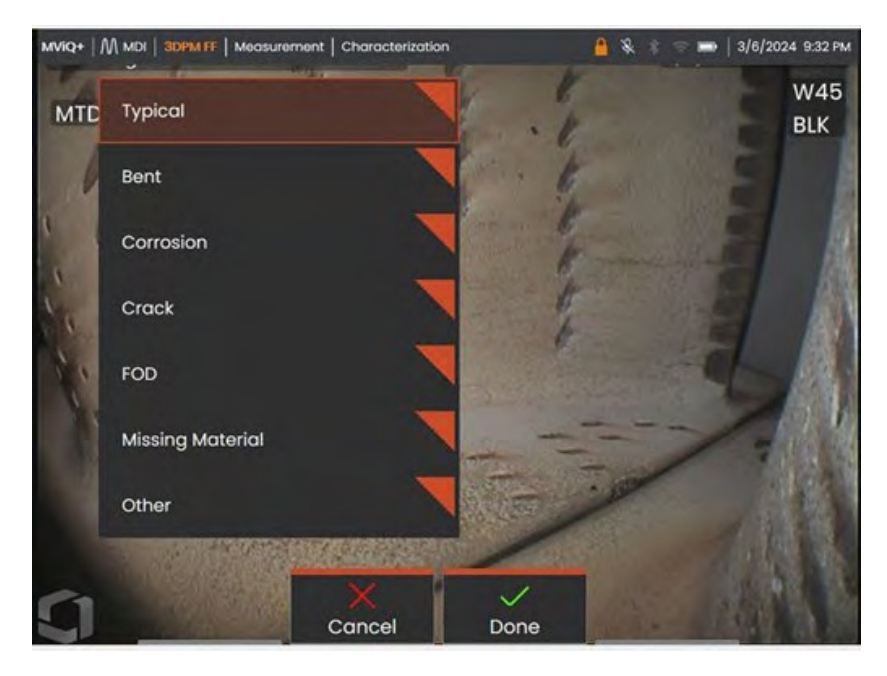

*运行 MDI 模板 "涡轮机 "的 VideoProbe 上可用的下拉分类*

**<sup>9</sup> - 参考材料:**(PDF、JPEG 或 BMP)可添加到任何 MDI 分支或节点,并可在 MDI 检测期间在 VideoProbe 上查看。MDI Builder+ 工具的 "参考材料 "部分允许在 MDI 的选定分支或节点上查看特 定的参考图像。 可在 VideoProbe 上以全屏或分屏模式查看参考材料。

|                                     | <b>Turbine Demo</b>                                 |                                                    |                                                                                                  |                             |                      |  |  |
|-------------------------------------|-----------------------------------------------------|----------------------------------------------------|--------------------------------------------------------------------------------------------------|-----------------------------|----------------------|--|--|
| $\odot$                             | - Turbine Demo                                      | <b>Select Reference Materials:</b>                 |                                                                                                  |                             |                      |  |  |
| Add Paint                           | Fan                                                 | <b>Reference Name</b>                              |                                                                                                  | Page Number<br>Is Included? |                      |  |  |
|                                     | LPC<br>÷.                                           | HPT Ref Image.pdf                                  |                                                                                                  | O                           |                      |  |  |
|                                     | Stage 1<br>$\mathbf{y}$<br>Stage 2<br>$\mathcal{N}$ | Blade Zone Image.pdf                               |                                                                                                  | $\bullet$                   |                      |  |  |
|                                     | > Stage 3                                           | Fuel Nozzle Ref Image.pdf                          |                                                                                                  | <b>D</b>                    |                      |  |  |
|                                     | > Stage 4                                           |                                                    |                                                                                                  |                             |                      |  |  |
|                                     | General                                             |                                                    |                                                                                                  |                             |                      |  |  |
| $\bigcirc_{\text{heat}}$<br>$\odot$ | <b>&gt; HPC</b><br>> Combustion                     | A page number may be entered for<br>pdf files      | Cancel                                                                                           | Apply                       | <b>Image Preview</b> |  |  |
| Advanced<br>As                      | > HPT                                               | <b>Reference Material</b>                          |                                                                                                  |                             | Mana                 |  |  |
|                                     | P                                                   |                                                    | Assign Reference Material to all Sub-nodes<br><b>San Carl Travel - Management of Designation</b> |                             |                      |  |  |
|                                     |                                                     |                                                    | Clear sub-noc<br><b>LITIES WALLET FOR TOWN FOOT</b>                                              |                             |                      |  |  |
|                                     |                                                     | <b>Analytics</b>                                   |                                                                                                  |                             | Mana                 |  |  |
| $^{\circ}$<br>tiep                  |                                                     |                                                    | Assign Analytics to all Sub-nodes                                                                |                             | Clear sub-nos        |  |  |
| $\circledcirc$<br>Settings          |                                                     | *Analytics have no function on Mentor Flex Devices |                                                                                                  |                             |                      |  |  |

*MDI 生成器+中的参考资料分配屏幕*

**分析:**MDI Builder+ 工具的 "分析 "部分指示 VideoProbe 在 MDI 的选定分支和节点上自动启用 选定的分析(如特定的辅助缺陷识别 (ADR) 类型和刀片计数器功能)。

| М                                                     | MDI Builder+           |                                                      |                          |                                            | ×<br>o               |
|-------------------------------------------------------|------------------------|------------------------------------------------------|--------------------------|--------------------------------------------|----------------------|
|                                                       | <b>Turbine Demo</b>    |                                                      |                          |                                            |                      |
| $^{\circ}$                                            | Turbine Demo<br>u      | <b>Select Reference Materials:</b>                   |                          |                                            | ×                    |
| Add Point                                             | Fan                    | Reference Name                                       | Page Number              | Is Included?                               |                      |
|                                                       | $-1PC$                 | HPT Ref Image.pdf                                    |                          | <b>D</b>                                   |                      |
|                                                       | Stage 1<br>×           | Blade Zone Image.pdf                                 |                          | D                                          |                      |
|                                                       | Stage 2                | Fuel Nozzle Ref Image.pdf                            |                          | D                                          |                      |
|                                                       | > Stage 3<br>> Stage 4 |                                                      |                          |                                            |                      |
| ċ                                                     | General                |                                                      |                          |                                            |                      |
| $\tilde{Q}$                                           | <b>A</b> HPC           |                                                      |                          |                                            |                      |
| $\bigoplus_{\substack{\text{AdS2P27}}\\ \text{AdS1}}$ | Combustion<br>s        | A page number may be entered for<br>odf files        | Cancel                   | Apply                                      | <b>Image Preview</b> |
|                                                       | $>$ HPT                | <b>Reference Material</b>                            |                          | Manage                                     |                      |
|                                                       | $5$ LPT                | Assign Reference Material to all Sub-nodes           |                          | <b>Contract Contract Contract Contract</b> |                      |
|                                                       |                        | Property of the State Sections                       | LEWIT ROLL COMMUNICATION |                                            | Dear sub-nodes       |
|                                                       |                        | <b>Analytics</b>                                     |                          |                                            | Manage               |
| $\circledcirc$<br>Hop                                 |                        | Assign Analytics to all Sub-nodes                    |                          |                                            | Clear sub-modes      |
| $\odot$<br>Settings                                   |                        | "Analytics flave no function on Mentor Flex Devices. |                          |                                            |                      |
|                                                       |                        | D2024 Salver Hughes Company                          |                          |                                            | Time Princy Noon     |

*MDI 生成器+中的分析任务分配屏幕*

请参阅 "选项 3,使用空白模板创建 MDI "中的详细说明。

<span id="page-18-0"></span>了解如何编辑 MDI Builder+ 工具的特定功能。

# **导入现有 MDI**

可以在 MDI Builder+ 工具中打开现有的 MDI, 对 MDI 进行修改, 并以相同的名称或新的文件名 保存生成的 MDI。要打开现有的 MDI,请单击 MDI Builder+ 应用程序中现有 MDI 文件夹图标旁 边的下拉图标。

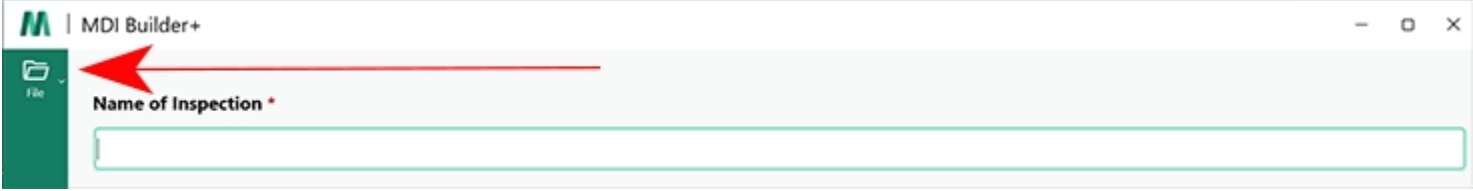

### *下拉图标*

点击下拉菜单后,屏幕上会显示 "打开 "图标和文本。单击该图标并导航到要打开的现有 MDI。

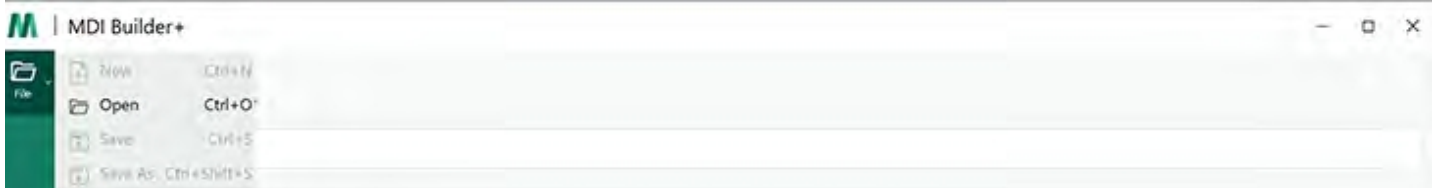

### *打开图标*

# **打开现有的 MDI**

确定现有 MDI 后,选择 MDI 并点击 "打开"。

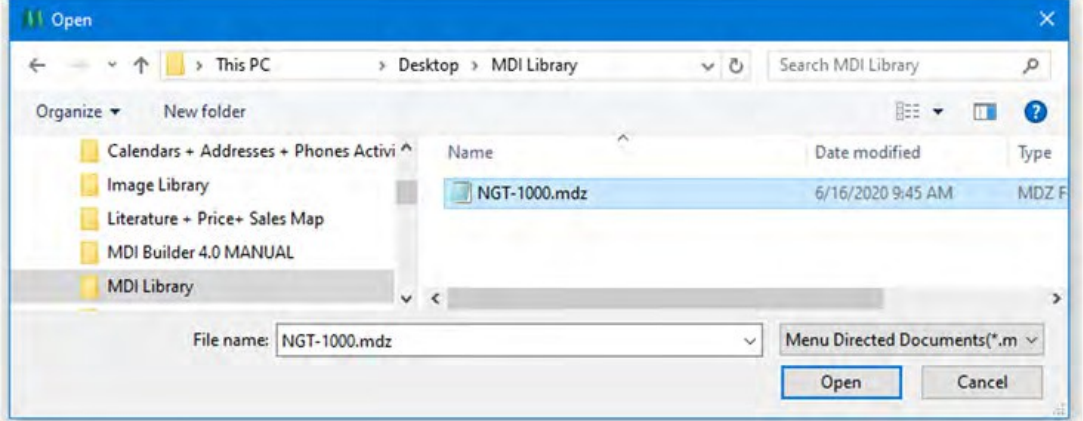

*浏览 MDI 以打开屏幕*

<span id="page-20-0"></span>此时,用户可以编辑导入的 MDI 的任何属性。

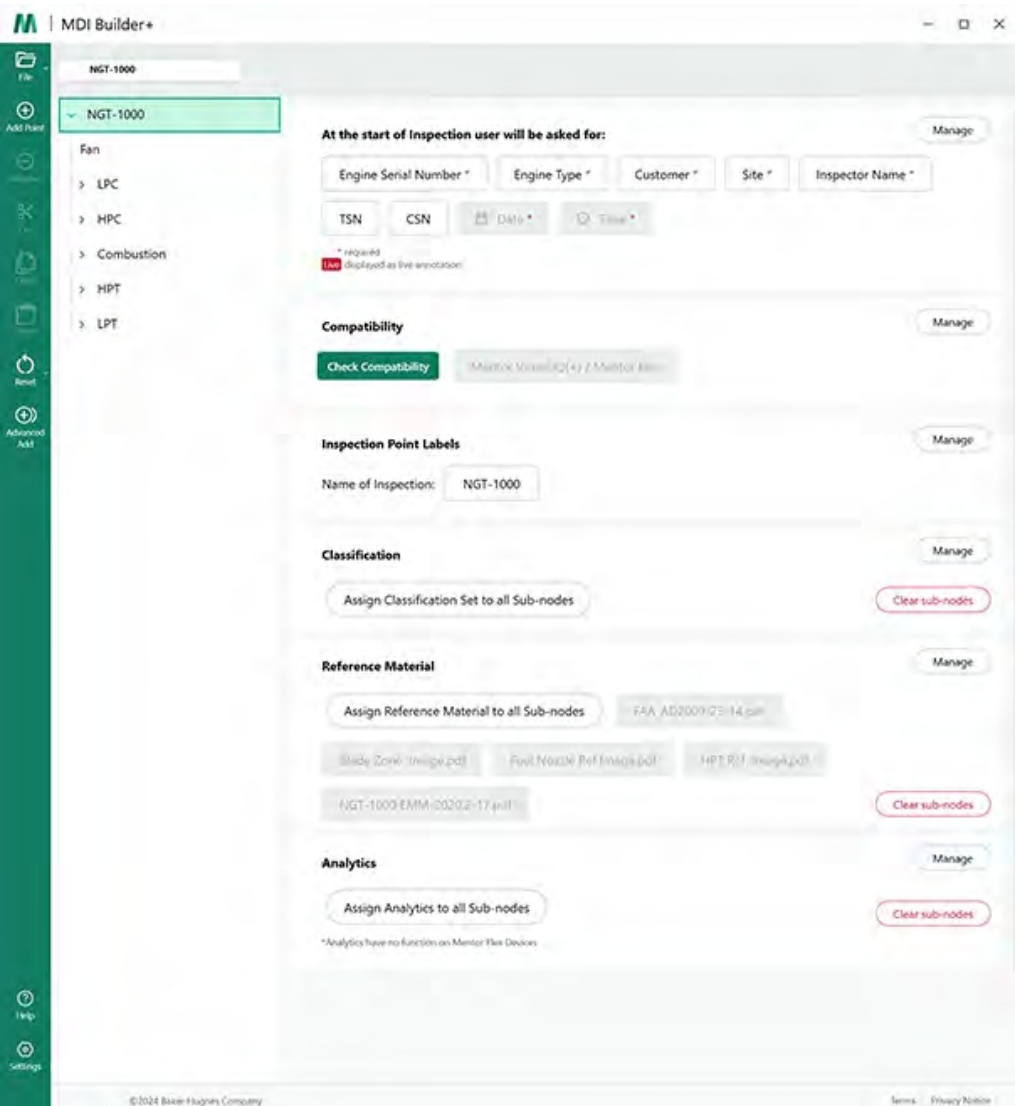

*导入的 MDI 可供编辑*

有关如何编辑 MDI Builder+ 工具的特定功能,请参阅 "选项 3:从空白模板创建 MDI "中的详细 说明。

# <span id="page-21-0"></span>**从空白模板创建 MDI**

要从空白模板开始创建 MDI,请遵循以下三个步骤:

**<sup>1</sup>** - 为 MDI 检 测 命名: 检查名称最多可包含 50 个字符,包括大写或小写字母字符、数字和特殊 键盘字符,如"!"、"#"、"&"、

\*...". 不允许空格。在本例中,选择 "NGT-1000 "作为 MDI 检查的名称。

**<sup>2</sup>** -选择空白模板

**<sup>3</sup>** -点击 "确认 "按钮

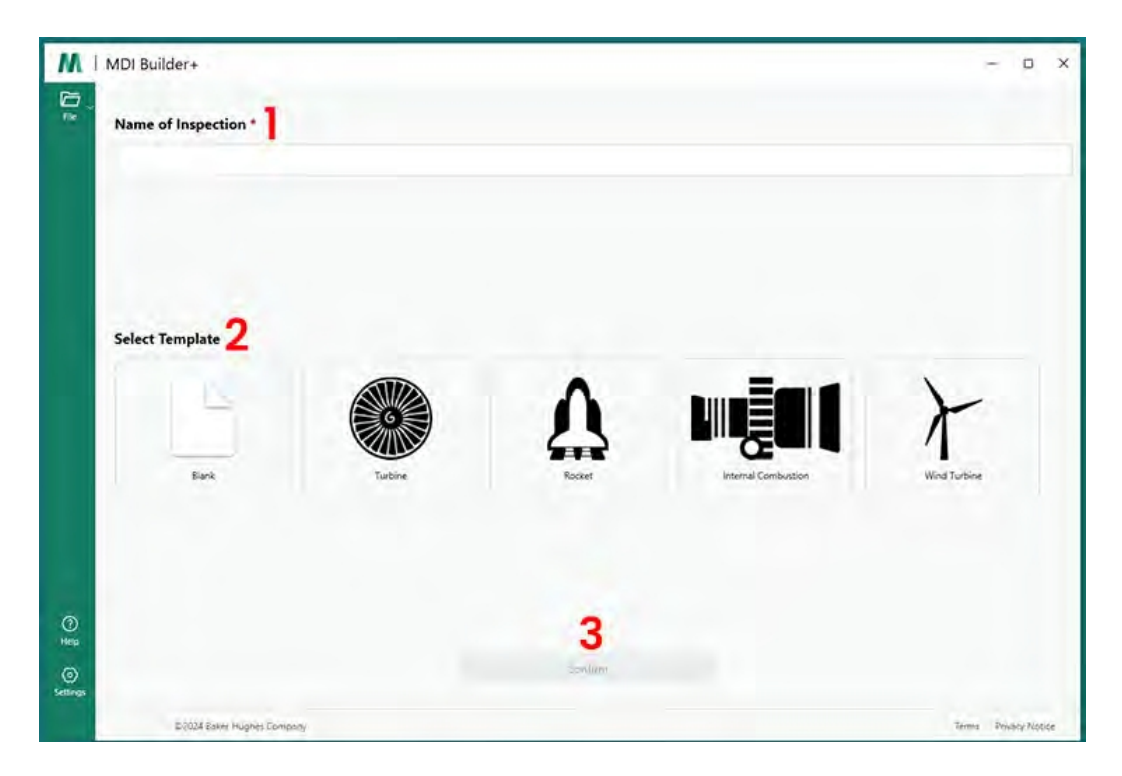

*MDI 启动屏幕*

### 在 MDI 启动屏幕上确认选择后,将显示 MDI 构建屏幕。

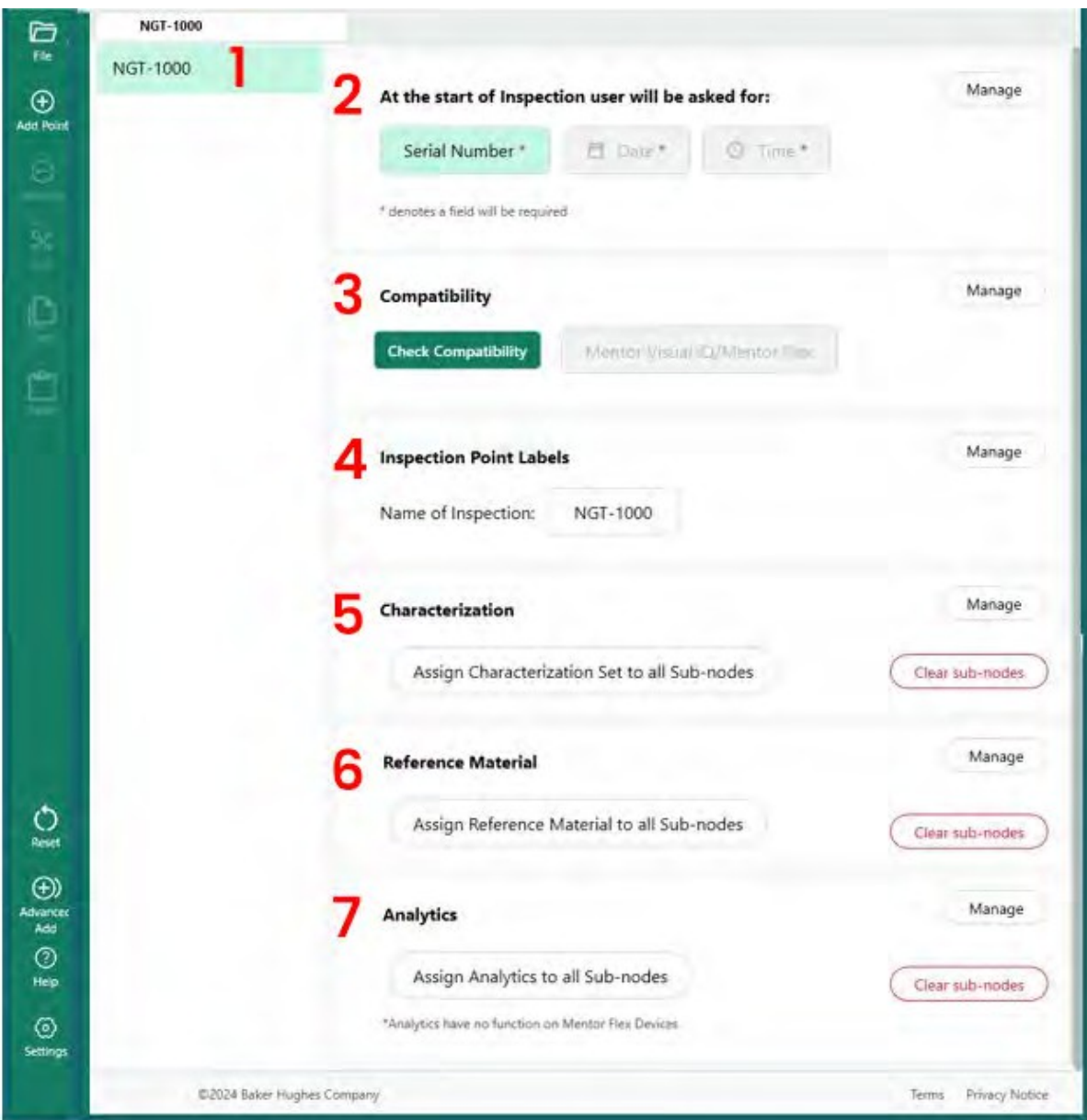

*MDI 构建屏幕*

- 此处显示的是之前输入的名称。它也将显示在 VideoProbe 上
- 2 在 VideoProbe 上启动应用程序时,用户必须输入这些必填字段。
- 这里有进行兼容性检查的选项。
- 可在启动 MDI 之前管理检测点标签
- 可管理和清除分类
- 可上传和管理与检查有关的参考资料

- 可对特定节点或分支进行分析

# <span id="page-24-0"></span>**创建文件名**

在 "MDI 生成 "屏幕上,为正在生成的 MDI 选择一个文件名。一旦 MDI 加载到 VideoProbe 上, 该文件名将显示在 VideoProbe 的 MDI 菜单屏幕上,文件名为 (名称) .mdz。

1 - 在本例中, 选择的 MDI 名称为 NGT-1000。

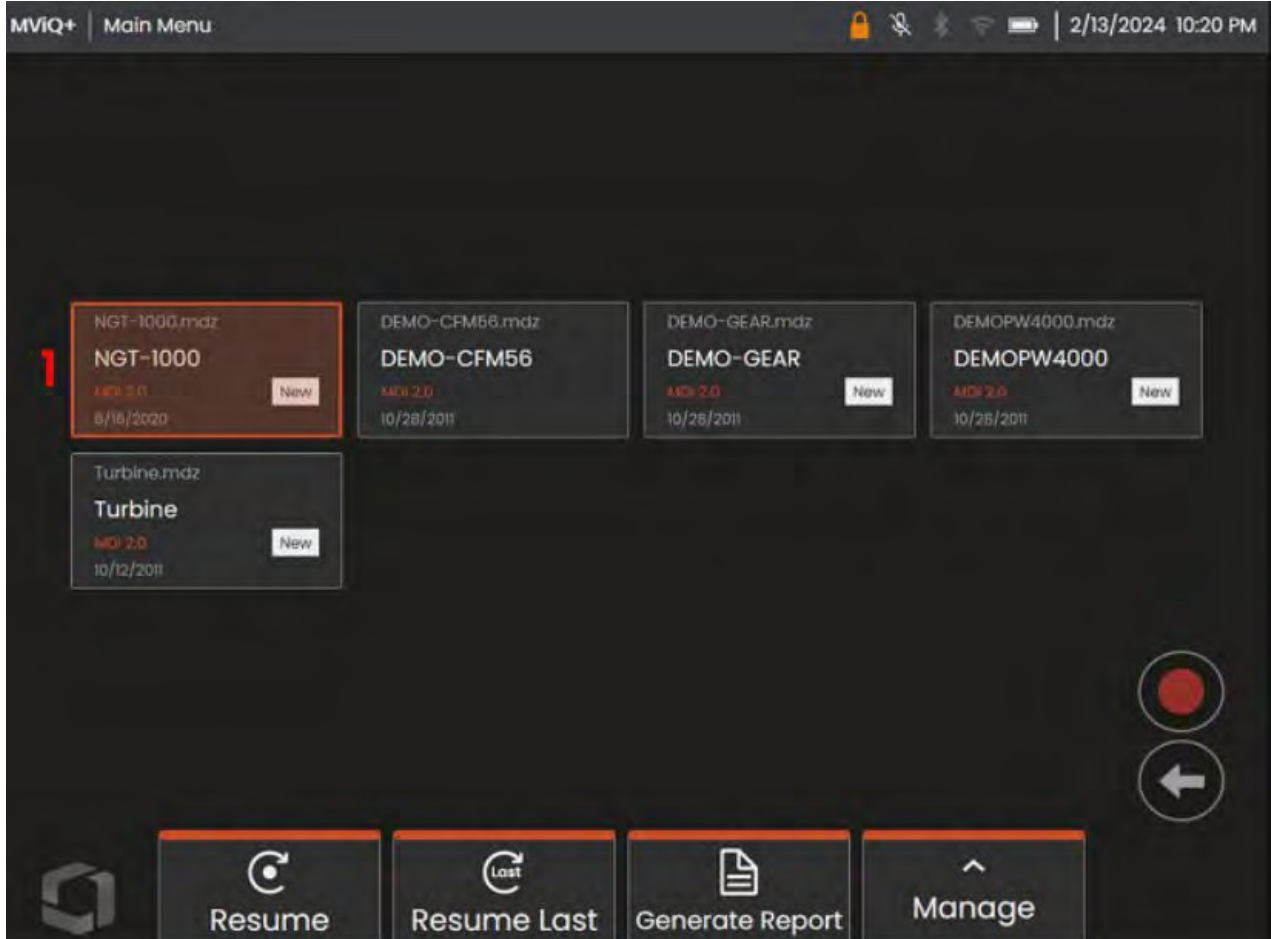

*MViQ+ VideoProbe 上显示的 MDI 菜单屏幕*

# <span id="page-25-0"></span>**保存 MDI 文件**

在 PC 上选择保存当前正在创建的 MDI 文件的位置。

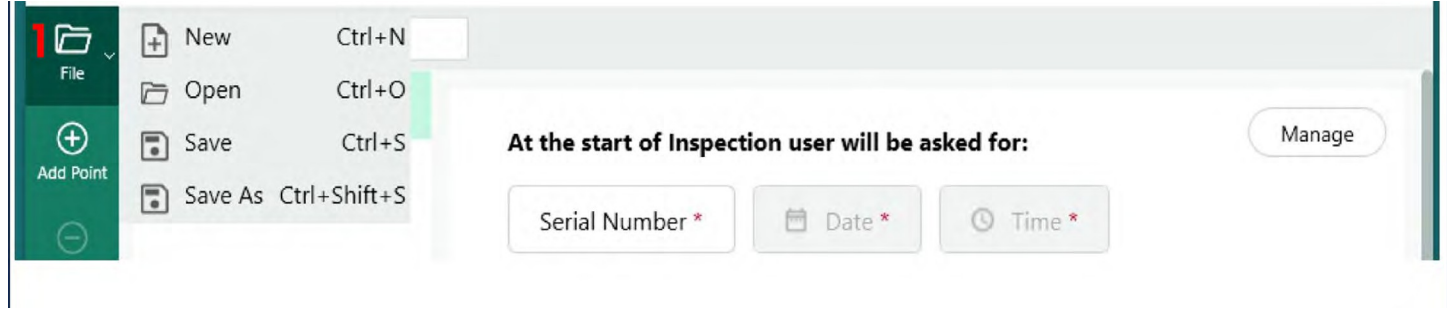

*保存/另存为屏幕*

**<sup>1</sup>** - 单击 "MDI 创建 "屏幕上 "文件 "图标旁边的下拉胡萝卜,在电脑上选择存储正在创建的 MDI 的位置。

**注意**: 首次保存 MDI 时,系统会提示用户选择完整的文件路径。随后访问 "文件 "图标时,用 户可以选择在先前选定的位置 "保存",或 "另存为 "并选择新的位置。

### **强制检查级别字段**

在开始在 VideoProbe 上运行 MDI 之前,必须输入三个必填字段:

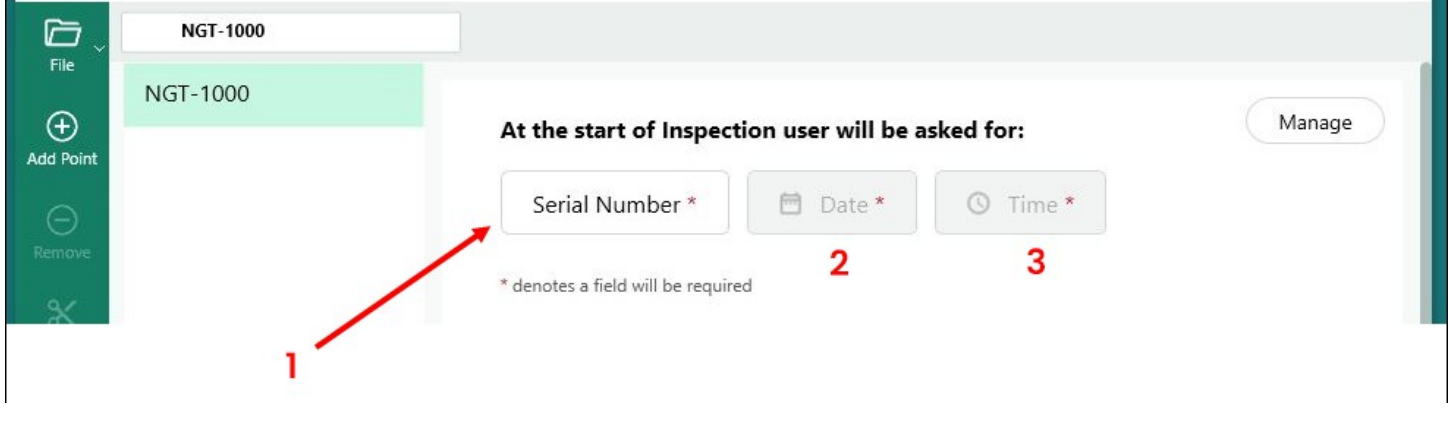

*强制性计量吸入器检查详细标签*

**<sup>1</sup>** - 字段 #1(默认名称为 "序列号",可重新命名)

- **<sup>2</sup>** 日期:此字段将通过 VideoProbe 中的时钟/日历自动输入
- 3 时间: 该字段将根据 VideoProbe 中的时钟/日历自动输入。

# <span id="page-26-0"></span>**编辑字段 #1 - 序列号标签**

MDI 生成器+ 为字段 #1 分配了 "序列号 "名称。在 VideoProbe 上运行 MDI 时,必须由与该字段 相关的检查员输入信息。用户可以通过单击 MDI 生成器+ 屏幕上的 "序列号 "按钮来更改此字 段的名称。

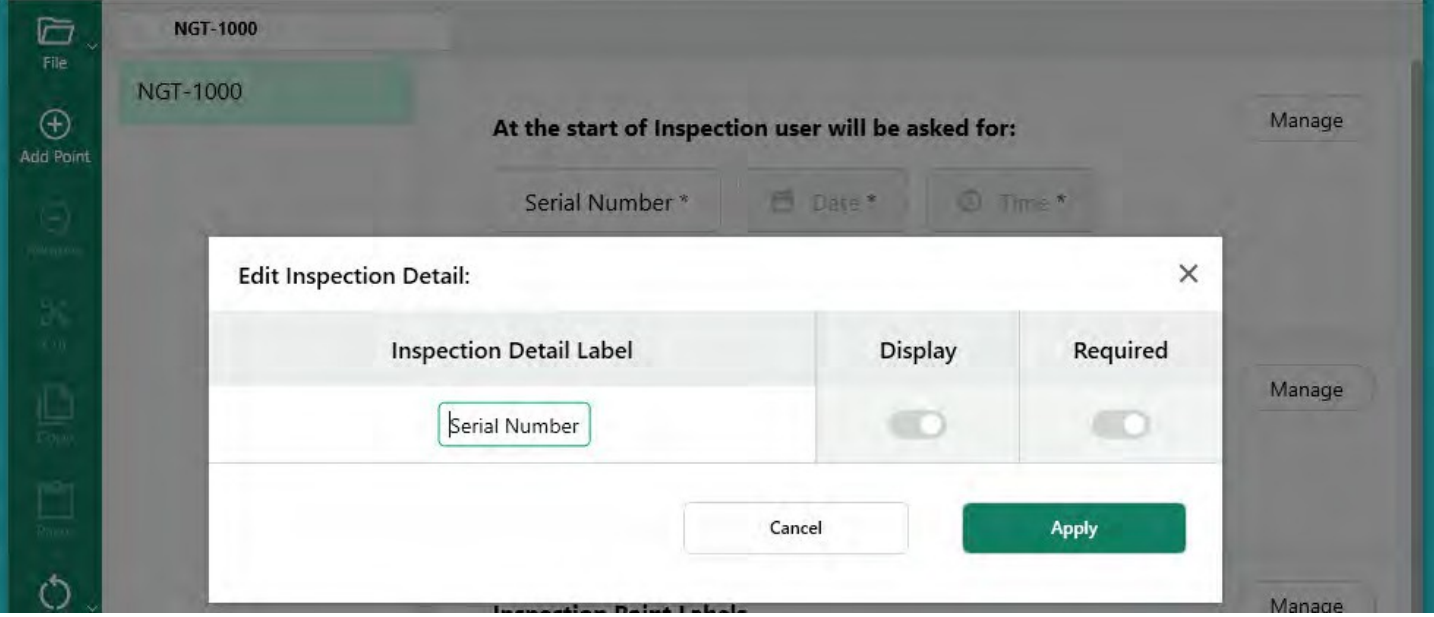

*编辑序列号字段的名称*

**注意在 VideoProbe 上创建 MDI 文件夹:**在 VideoProbe 上运行 MDI 时,VideoProbe 将自动创 建一个文件夹,其中包含所有检测数据,包括全分辨率图像、数据库标签、MDI 报告(如果 已生成)和 MDI 的 xxxxx.mdz 文件副本。运行 MDI 时在 VideoProbe 上创建的 MDI 文件夹的名 称格式为 "MDI 名称 - (检查员在必填字段 #1 中输入的数据)"。

在 videoprobe 示例中创建 mdi 文件夹:

计量吸入器名称: 该 MDI 的 MDI 名称为 "NGT-1000"。

字段 #1 数据 在本例中,用户将字段 #1 标为 "序列号"。

在 MDI 开始时,检查员在字段 #1 中输入了序列号 "123456"。

MDI 文件夹名称: VideoProbe 创建的文件夹名称为 "NGT-1000-123456",其中将包含 检查的所有 MDI 数据。

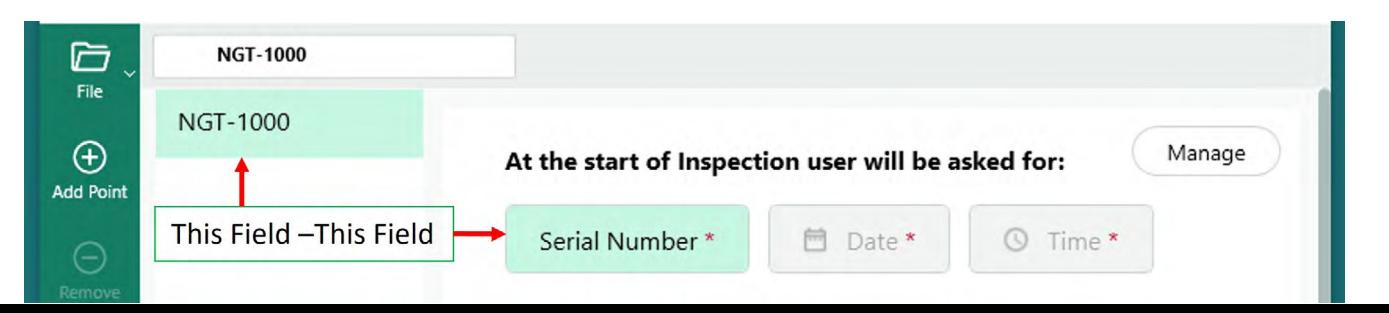

*在 VideoProbe 上自动创建名称的 MDI 文件夹*

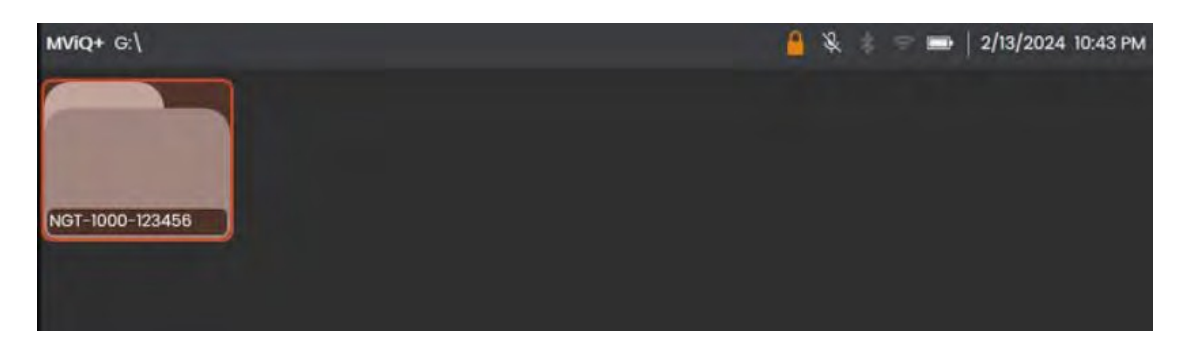

*运行名为 NGT-1000 的 MDI 的 VideoProbe 创建的 MDI 文件夹示例*

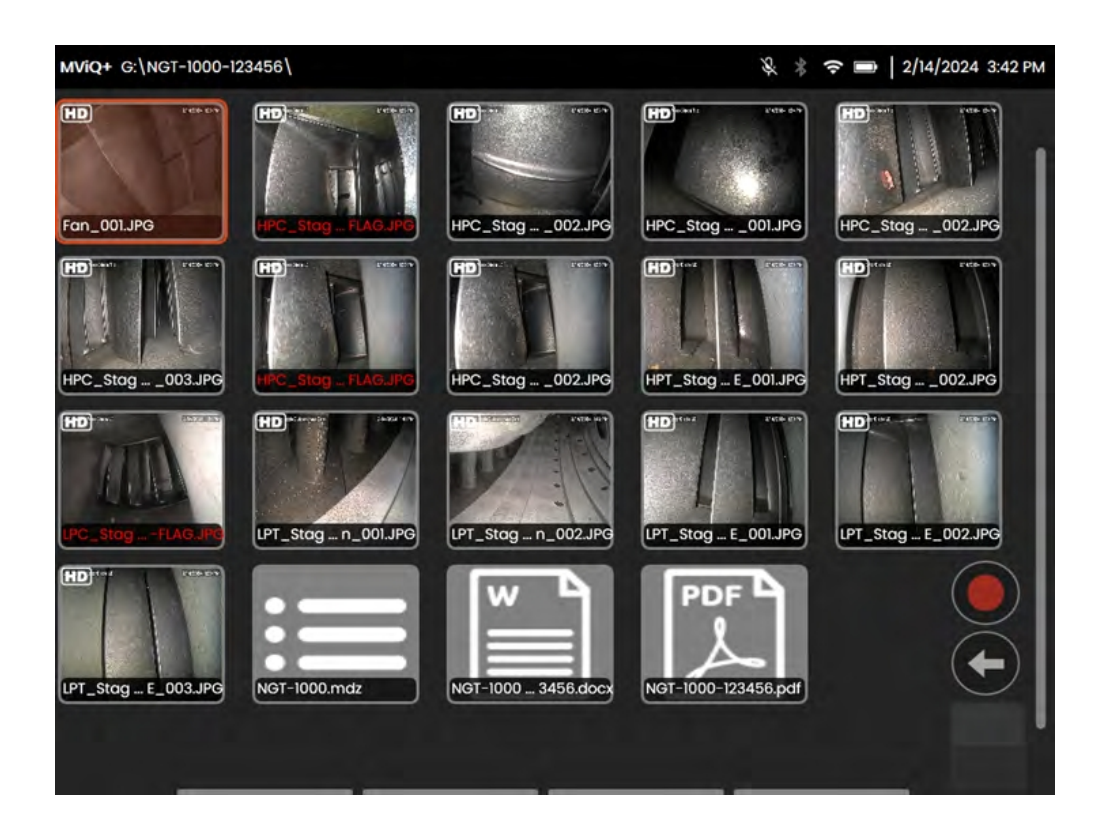

*供参考:在 VideoProbe 上创建的 MDI 文件夹内容示例*

# **定义检查详细信息(指定、要求或可选)**

除了在运行 MDI 之前必须填写的三个必填检查详细信息字段(#1-默认名称为 "序 列号 "的字 段、#2-日期(自动填写)和#3-时间(自动填写))之外,还可以在 MDI 中内置其他检查详细 信息,以便在 VideoProbe 上运行 MDI 之前在 VideoProbe 上捕获这些信息。使用 MDI Builder+ 软件工具创建 MDI 的 MDI 设计者可以要求或允许在 VideoProbe 上运行 MDI 之前填写其他检测 详细信息。

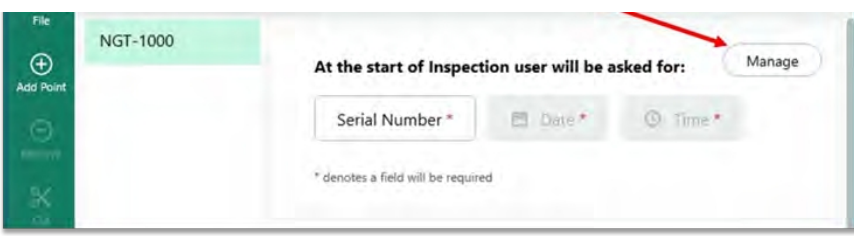

<span id="page-29-0"></span>*访问检测详情标签*

要在 MDI 中包含额外的检查标签详细信息,请在包含标题脚本的 MDI 生成器+ 屏幕部分选择 " 管理 "按钮:"检查开始时将询问用户"。

可在 MDI 生成器软件工具中定义十七 (17) 个额外的 "检查详细标签",这将有助于捕获信息, 如具体的资产健康和维护状态、资产位置、检查员姓名、客户名称、检查要求文件编号和修 订版,或检查事件的其他独特数据。

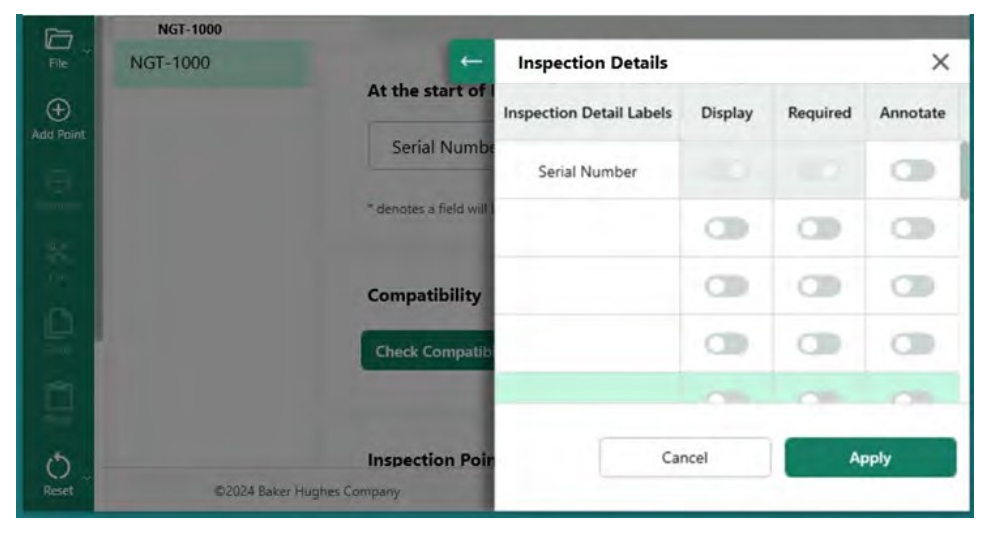

*检查详情标签输入屏幕*

### <span id="page-30-0"></span>**MDI 生成器中与检测详细标签相关的选项**

在 MDI 创建工具中输入的 "检测详细标签 "由运行该 MDI 的 VideoProbe 向检测员提供一个表 格,其中一列包含 "检测详细标签 "列表,另一列包含开放式字段,供检测员在开始 MDI 的 实际图像捕捉过程之前填写。双击标题为 "检查详细标签 "列中的开放框, 可激活该框进行 数据输入。

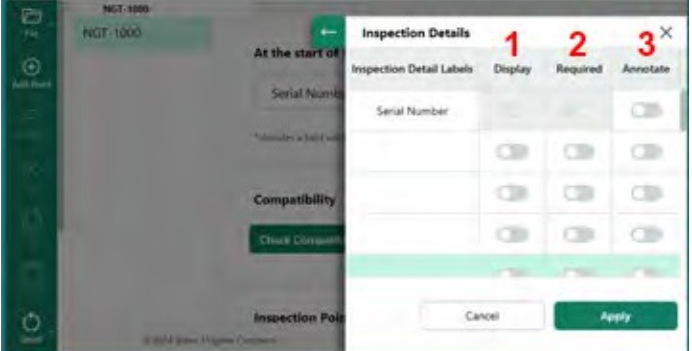

*检查详情*

在创建 MDI 和定义 "检验详细标签 "时,每个检验详细标签都有三个相关选项:

**<sup>1</sup>** - 显示:启用 "显示 "后,检查详细标签将显示出来,允许运行 MDI 的检查员输入与标签相关 的数据。

2 - 必填: 当启用 "必须 "时,运行 MDI 的检查员必须输入与该标签相关的数据才能运行 MDI。

**<sup>3</sup>** - 注释:启用注释功能后,检查员输入的变量数据将在 VideoProbe 屏幕上显示为屏幕实时注 释。此信息将显示在此 MDI 运行时捕获的所有图像和视频上。此功能的典型用途是允许自动 将资产序列号数据或检测手册编号和版本信息包含在运行 MDI 时捕获的所有图像和视频中。

输入所有检查详细信息标签信息(包括相关的显示、要求和注释操作)后,单击 "应用 "按钮 折叠 MDI 创建工具的检查详细信息输入部分。

示例:添加检查细节标签并设置相关要求

在此示例中,检查详情表已填写,添加了检查详情标签、"现场位置"、"检查员"、"检查手册 # & 修订版 "和 "上次维护日期"。日期"。本例中还设置了与每个标签相关的操作(显示、要求 、注释)。

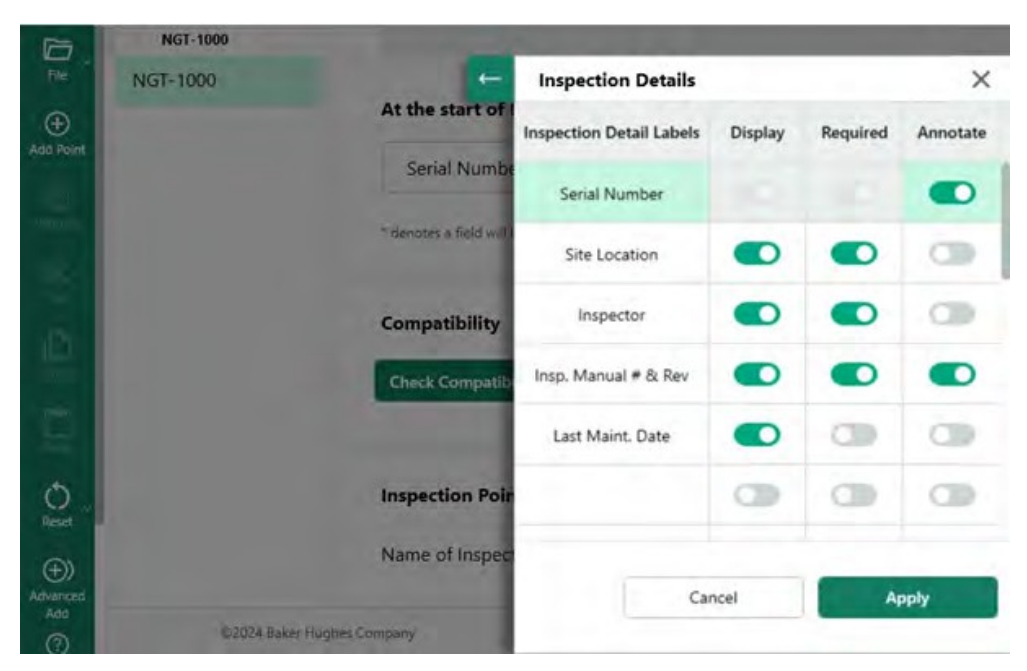

*检查明细标签表示例*

# <span id="page-32-0"></span>**建立 MDI 检测树**

MDI 检测树最多可包含五个分支层。主检测树的分支称为节点。运行 MDI 时,只能在被称为 "叶节点 "的分支层的终点采集图像。

下图显示了一个正在构建的 MDI,以及在描述构建 MDI 树结构时将使用的术语。在本例中, 主干 MDI 命名为 NGT-1000。其中一个主分支名为 "LPC"。包括 LPC 分支本身在内,与该 LPC 分 支相关的分支共有五级(LPC -Stage 1 - Blade -LE - Tip)。

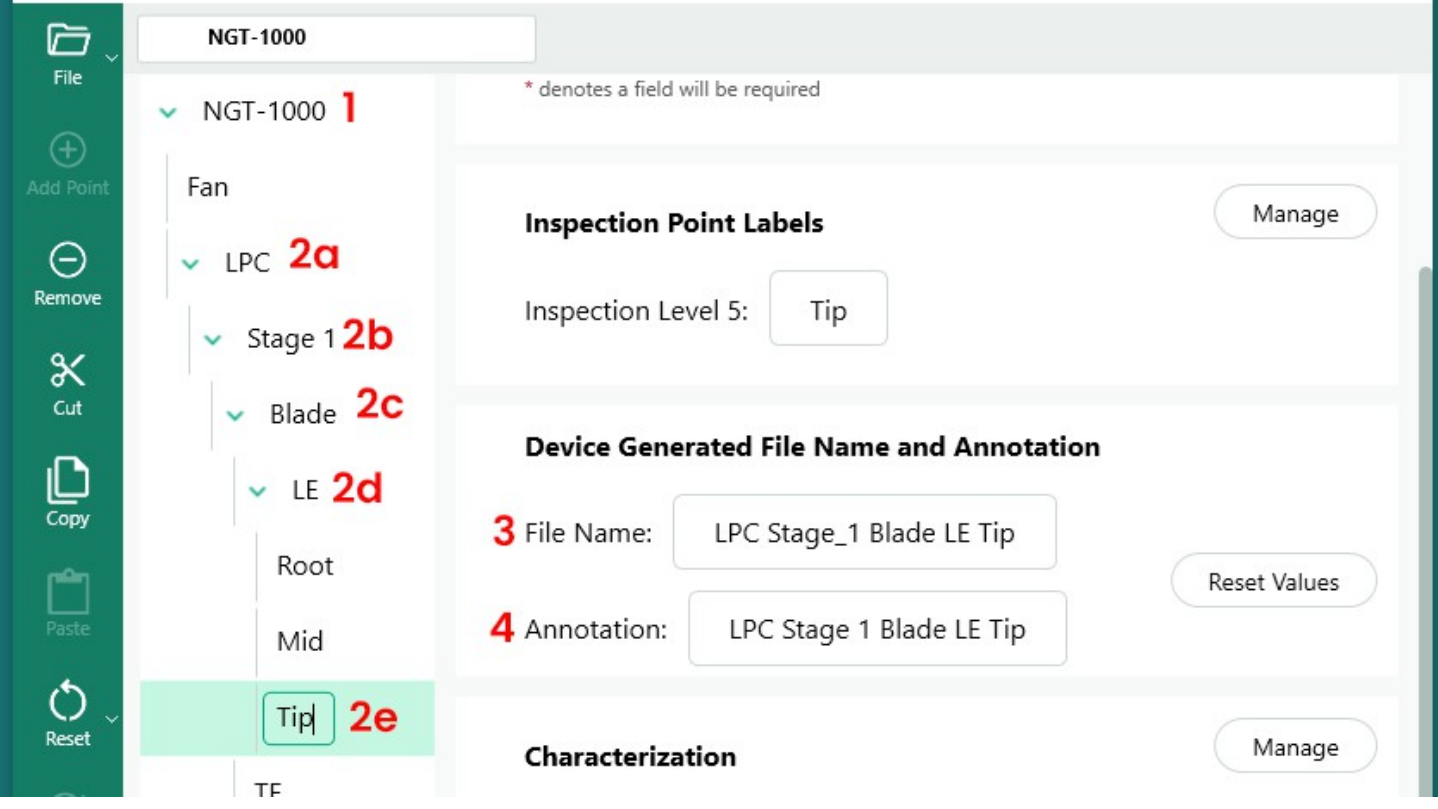

*在 MDI 树中有 (5) 层细节的分支示例*

**<sup>1</sup>** - 主干或树根水平

**2a** - 命名为 LPC 的第一个处级

**2b** - 二级分支命名为第 <sup>1</sup>阶段

**2c** - 第三级分支名为刀片

**2d** - 被命名为 LE 的第四处级

**2e** - 命名为 "尖端 "的第五个品牌层(或叶节点

**3** - 在叶节点级别拍摄的图像的文件名

- 在叶节点级别拍摄的图像的注释

**注:关于在 VideoProbe 上创建屏幕注释和文件名**:注释和文件名在 VideoProbe 上自动创建。 在 VideoProbe 上运行 MDI 时为捕获的每个图像创建的图像注释和文件名由 MDI 定义。MDI 程 序使用 MDI 分支路径的智能部分来创建图像上注释和智能文件名。在分支末端节点(即所谓 的 "LEAF NODE")采集图像时使用的注释和文件名将显示在 MDI Builder+ 屏幕上。如果需要更 改叶节点捕捉时使用的注释或文件名,用户可以在显示该叶节点的 MDI 创建器+ 屏幕上编辑 " 文件名 "和/或 "注释 "框。

例如在叶节点捕捉图像时:如下图所示,在 MDI Builder+ 中显示 LPC>Stage 1>LE>Blade>Mid 时 ,运行 MDI NGT-1000 的 VideoProbe 所捕获的屏幕注释和智能文件名如下图所示。

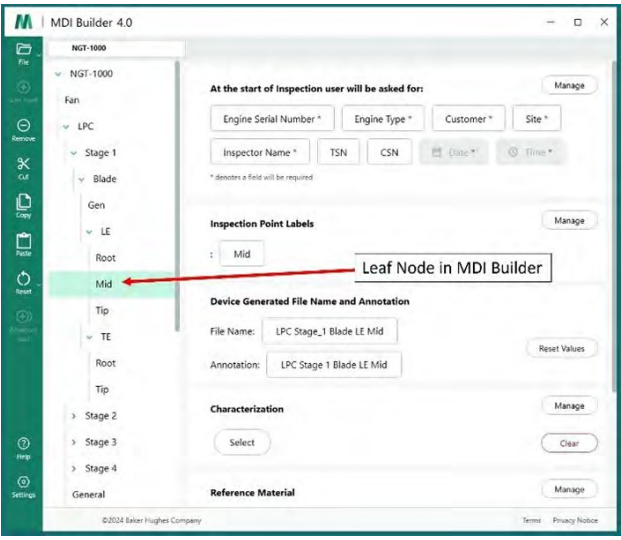

*由 MDI 生成器+定义的注释和智能文件名*

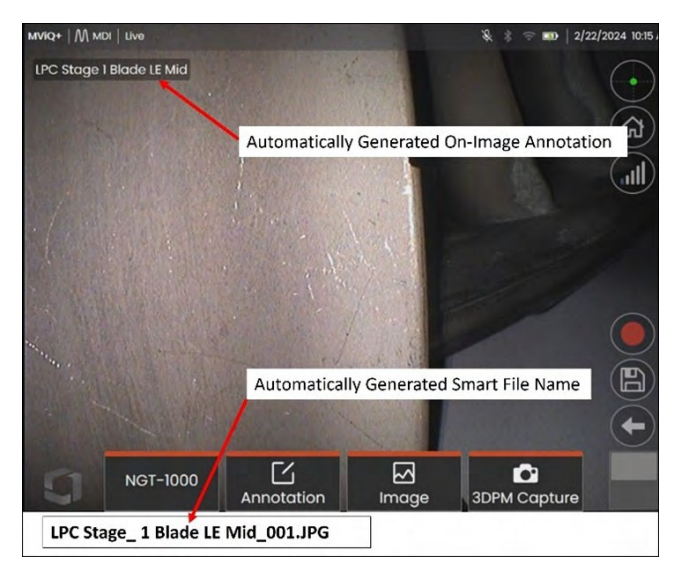

*在叶节点自动生成 VideoProbe 屏幕注释和智能文件名*

# <span id="page-35-0"></span>**为 MDI 树添加分支或节点**

分支或末端节点可通过两种方法添加到树组件(主干或分支层)中:

- 1. 将鼠标指针悬停在 MDI 树节点上,突出显示该节点,然后点击 (+) 图标。
- 2. 单击节点位置使其突出显示,然后单击左侧横幅菜单中的 "添加点"(+)图标。

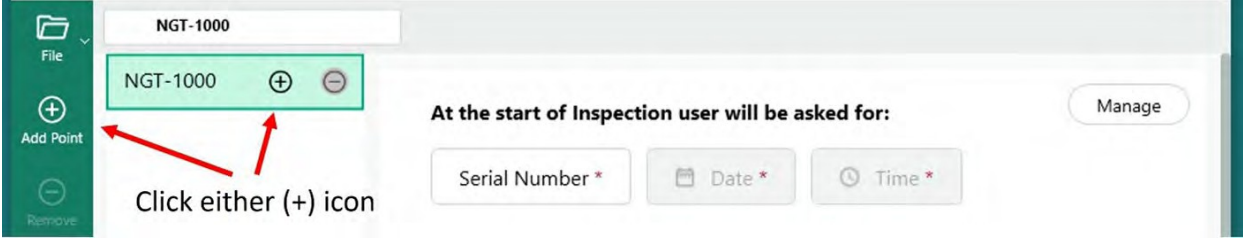

*为主根 "NGT-1000 "添加分支或节点*

点击 (+) 图标后,将出现一个分支(节点),默认名称为 "检查点"。

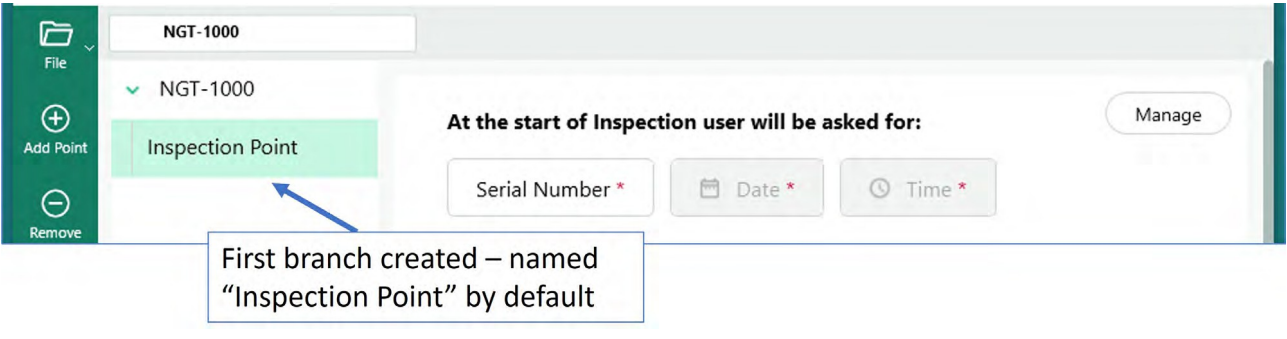

*从主干层创建的一级分支*

# **重新命名分支**

点击树形图中显示的标签,可对与分支相关的名称或 "标签 "进行重命名。这时会出现一个编 辑框,可以直接在标签框中进行重命名。

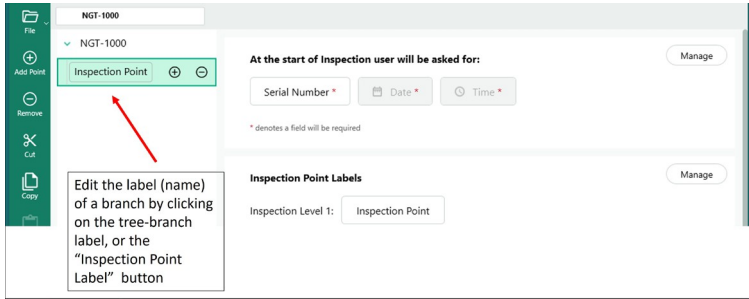

*重新命名分支标签*

# <span id="page-36-0"></span>**删除分支**

单击 MDI 树中的分支名称,然后单击 (-) 图标,即可删除分支节点。如果所选分支下面有子分 支,这些子分支也将被删除。

**示例**:下图所示的 MDI 树包含来自 MDI 主干的四个分支(风扇、LPC、HPC、燃烧器)。构建 此 MDI 的人员希望删除标有 "风扇 "的分支。要删除该分支,请将鼠标悬停在名为 "风扇 "的 MDI 树分支上, 然后单击 (-) 图标"。

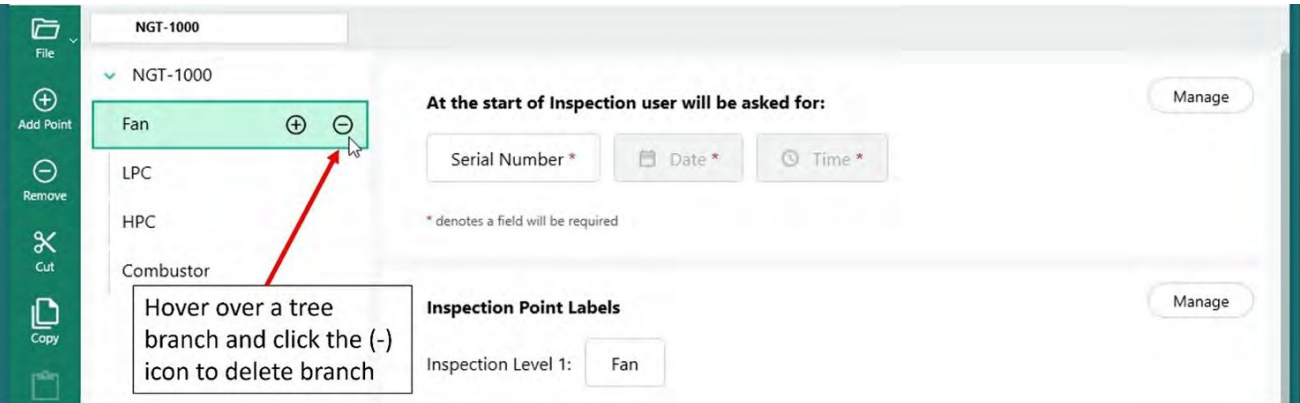

*删除分支*

# **在 MDI 树中移动分支**

要在 MDI 树中移动分支,只需将鼠标光标放在要移动的分支上,左键单击并按住鼠标左键不 放,然后拖动分支到新的位置即可。

- 如果在两个其他节点之间拖放节点,则会将其添加到与这两个节点相同的树级。
- 如果节点被拖动并释放到现有节点的顶部,那么被移动的节点将成为该节点的分支。

### **复制并粘贴或剪切并粘贴一个或一组分支**

可以通过以下方式将一个分支剪切或复制并粘贴到另一个节点上:

- 将鼠标光标放在分支节点上
- 右击节点
	- 如果需要剪切或复制一组分支,请按住键盘上的 "Ctrl "键,然后将光标移到其他节点上 ,用户将在这些节点上单击右键来突出显示节点。
- 在弹出的对话框中左键单击所需的操作,选择剪切或复制。
- 粘贴剪切或复制的节点:
	- 将鼠标光标移动到另一个节点,使剪切或复制的节点成为该位置的子节点。
	- 右键点击该节点,在弹出的对话框中选择 "粘贴"。
- 在其他节点之间移动鼠标光标,使剪切或复制的节点成为与粘贴位置处于同一树级别 的节点。
	- 右击该位置,在弹出的对话框中选择 "粘贴"。

### <span id="page-38-0"></span>**重置工具**

重置工具用于刷新与 MDI 树中分支相关的文件名或注释。使用复制或剪切和粘贴操作时, 检查节点可能会正确显示在您选择的位置,但支持的文件名基础和注释可能无法与新的树 结构正确同步。

最佳做法是在检测树上执行剪切或复制粘贴操作后重置文件名和注释。MDI 创建工具可能会 显示重复的文件名,或者在检测到错误条件的分支级别上显示一般错误。

### **高级添加工具**

使用 "高级添加 "自动序列生成工具生成检测节点:

在创建 MDI 时,可能需要生成一系列检查点节点,例如在名为 LPC 的分支下创建 "阶段 1、 阶段 2、阶段 3..... "的子分支。为了方便按顺序创建检查节点,可以使用 "高级添加 "工具。

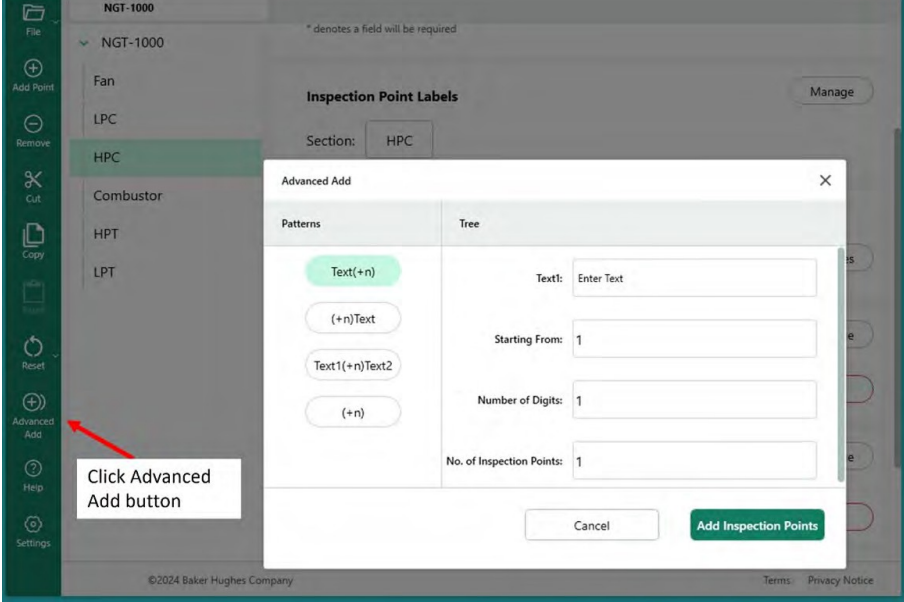

*访问高级添加功能*

示例:填写高级添加表,创建 "阶段 1、阶段 2...... 阶段 12 "序列,作为分支 "HPC "的子分支。在 下表中填写所需的措辞和序列命令,然后单击 "添加检查点 "按钮。

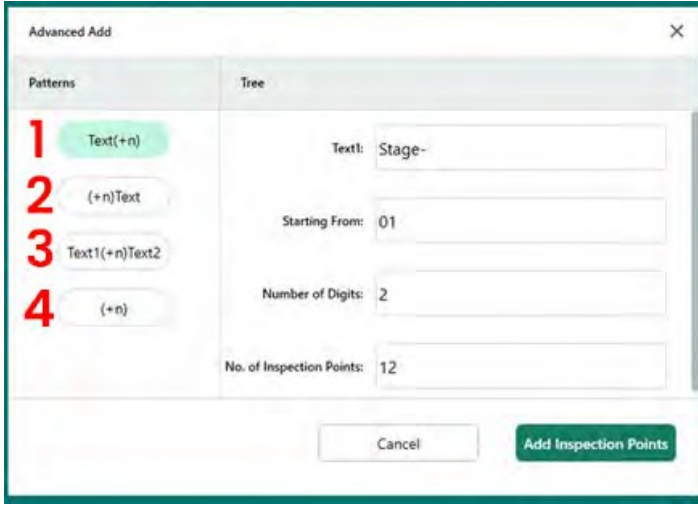

**<sup>1</sup>** - 添加子分支,在输入的文本后添加顺序 号。

2 - 添加子分支,在输入的文本后添加顺 序号。

3 - 添加子分支,在输入的文本后添加序号 和输入的文本(2)。

**<sup>4</sup>** - 只添加有顺序号的分支。

*为在 "高性能计算 "分支下添加 12 个分支而设置的 "高级添加 "表的内容*

单击 "添加检查点 "按钮后,将在 "HPC "分支中添加从阶段 01 到阶段 12 的 12 个分支,如下图 所示。

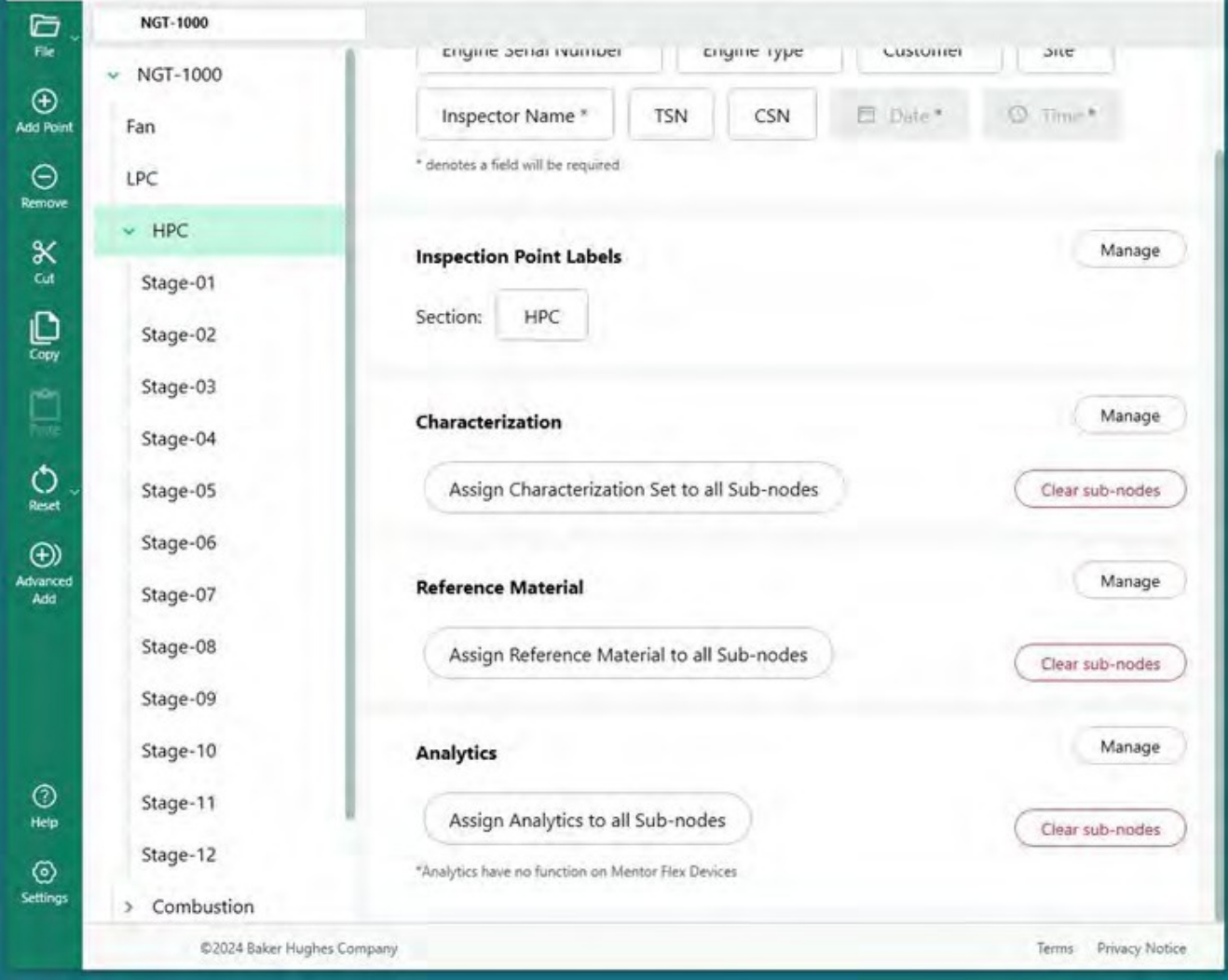

# **定义检测点标签**

<span id="page-41-0"></span>当 VideoProbe 生成 MDI 报告时,检查员可以选择包含资产位置的表格摘要以及任何手动输入 的注释和分类(从下拉菜单中选择)。MDI 树中的每个分支级别都必须分配一个 "检查点标签 ",以便 MDI 报告中图像旁边的表格能够正确识别图像在 MDI 树中的位置。

请参见示例,该示例显示了 MDI 生成器+ 中的叶节点位置,随后用 VideoProbe 采集了该位置 的图像,以及与 MDI 树五级分支相关的 "检测点标签"。

| Fan                      | Manage<br>At the start of Inspection user will be asked for:              | $\vee$ NGT-1000<br>Fan                                | Manage<br>At the start of Inspection user will be asked for:                     |
|--------------------------|---------------------------------------------------------------------------|-------------------------------------------------------|----------------------------------------------------------------------------------|
| $-$ LPC                  | Engine Serial Number*<br>Site *<br>Engine Type *<br>Customer <sup>*</sup> | $\Theta$<br>$~\vee~$ LPC                              | Engine Serial Number*<br>Site *<br>Engine Type *<br>Customer <sup>*</sup>        |
| Stage 1<br>v.            | El Daie *<br><b>C</b> . Time 8<br>Inspector Name*<br>TSN.<br>CSN          | Remove<br>$\vee$ Stage 1<br>$\boldsymbol{\mathsf{x}}$ | 日 Date *<br><sup>(C)</sup> Time *<br>CSN<br><b>TSN</b><br>Inspector Name         |
| $~\vee$ Blade            | * denotes a field will be required                                        | Cut<br>Blade<br>$\mathcal{M}$ .                       | * denotes a field will be required                                               |
| Gen                      | Manage                                                                    | €<br>Gen<br>Copy                                      |                                                                                  |
| $v$ LE                   | <b>Inspection Point Labels</b>                                            | $V$ LE<br>₾                                           | Manage<br><b>Inspection Point Labels</b>                                         |
| Root                     | Mid<br>Leaf Node in MDI Builder                                           | Paste<br>Root                                         | Click Manage button to access<br>Mid<br>21<br>Inspection Point Label definitions |
| Mid                      |                                                                           | $\circ$<br>Mid<br>Reset                               |                                                                                  |
| Tip                      | <b>Device Generated File Name and Annotation</b>                          | Tip                                                   | <b>Device Generated File Name and Annotation</b>                                 |
| $\vee$ TE                | File Name:<br>LPC Stage_1 Blade LE Mid<br><b>Reset Values</b>             | $V$ TE                                                | LPC Stage_1 Blade LE Mid<br>File Name:                                           |
| Root                     | LPC Stage 1 Blade LE Mid<br>Annotation:                                   | Root                                                  | Reset Values<br>LPC Stage 1 Blade LE Mid<br>Annotation:                          |
| Tip                      |                                                                           | Tip                                                   |                                                                                  |
| Stage 2                  | Manage<br>Characterization                                                | Stage 2<br>$\mathbf{y}$                               | Manage<br>Characterization                                                       |
| Stage 3<br>$\lambda$     | Select<br>Clear                                                           | > Stage 3<br>$\circledcirc$                           | Select                                                                           |
| Stage 4<br>$\rightarrow$ |                                                                           | Heip<br>> Stage 4                                     |                                                                                  |
| General                  | Manage<br><b>Reference Material</b>                                       | ⊙<br>General<br>Setting                               | Manage<br><b>Reference Material</b>                                              |

*MDI Builder+ 中的叶节点 访问 MDI 树的检测点标签*

|               | <b>M.</b>   MDI Builder » |                                                  |                         | $\sim$<br>C X         |
|---------------|---------------------------|--------------------------------------------------|-------------------------|-----------------------|
| e             | <b>MOT-TOOS</b>           |                                                  |                         |                       |
| $^{\circ}$    | $-1007 - 1300$            | At the start of Importing                        | Inspection Point Lebels | ×                     |
|               | <b>Kan</b>                |                                                  | Label Names             |                       |
| $\circ$       | $-180$                    | <b>Engine Service Mumber</b>                     | -<br>u                  |                       |
|               | <b>HING</b>               | <b>CSN</b><br>TSN 1                              | u                       |                       |
| ×             | Stage OF                  | <b>Course</b><br><b>Autorist &amp; La Joseph</b> |                         |                       |
| ġ             | Steps 02                  |                                                  | ۰                       |                       |
|               | <b>Stage OB</b>           | <b>Impection Point Labels</b>                    |                         |                       |
|               | Stage 04                  | Saction HRC                                      | u                       |                       |
| $\circ$       | Stage 25                  |                                                  |                         |                       |
| e   9         | <b>Stage DS</b>           | <b>Classification</b>                            |                         |                       |
|               | Steps OF                  |                                                  |                         |                       |
|               | Stage-08                  | Assign Cleanformers                              |                         |                       |
|               | <b>Nage Of</b>            | <b>Reference Material</b>                        |                         |                       |
|               | Stage 10                  |                                                  |                         |                       |
| $\frac{1}{2}$ | Stage-11                  | <b>Amon Television Ma</b>                        |                         |                       |
|               | State-12                  |                                                  |                         |                       |
| $\hbox{=}$    | <b>I</b> Contenting       | <b>Analytics</b>                                 |                         | Cance:<br>Line Press, |
|               | 2.500 Elizabeth Antonio   |                                                  |                         |                       |

*空白检查点标签表*

初次访问时,检查点标签表将是空白的。在每个检测点标签中填写与所创建的 MDI 树结构相 适应的描述。在下面的示例中,检查点标签表中填写了与 NGT-1000 MDI 树分支级别相适应的 短语。

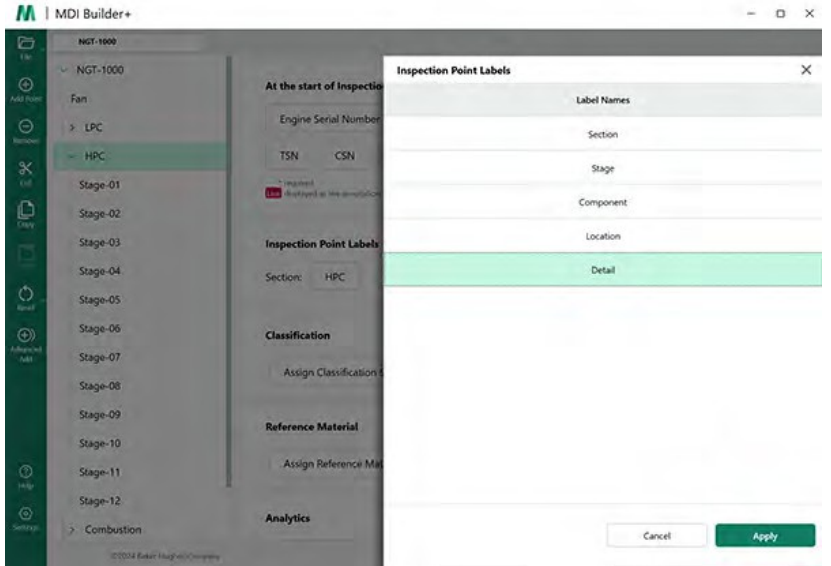

*NGT-1000 MDI 的已填写检查点标签表*

下面是在运行 NGT-1000 MDI 的 MViQ 上捕获的图像示例。该图像在叶节点 LPC>Stage 1>Blade>LE>Mid 处捕获。请注意此图像的以下特征以及由 VideoProbe 生成的 MDI 报告中创建 的相关表格::

- 表中显示了 "部分、阶段、组件、位置和细节 "的检测点标签,这些标签表示在资产中 捕捉此图像的位置。
- 与图像相关的表格还包含图像中显示的测量结果,以及测量中使用的测量平面。
- 拍摄这张图片时,检查员选择了 "FOD 影响 "作为下拉分类。
- 在拍摄该图像时,检查员在图像保存过程中手动输入了自由格式文本 "损坏超过 AMM B 区限制 "作为注释。
- 由于该图像是作为 "标记 "图像采集的,报告中的智能文件名 "LPC Stage\_1 Blade LE Mid\_001-FLAG "显示为红色文本。

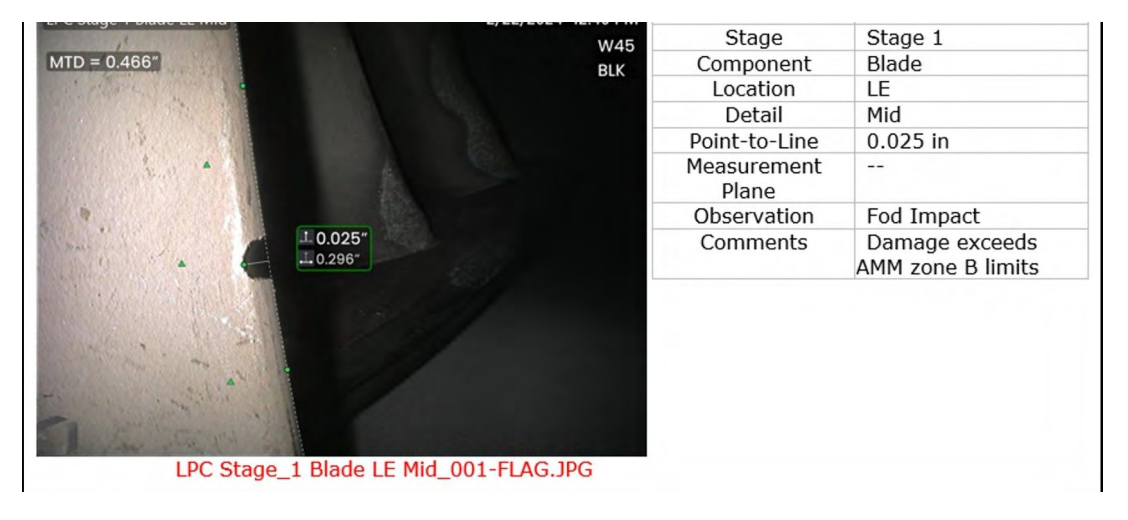

*在 VideoProbe 上生成的 MDI-1000 MDI 报告中显示的图像*

# <span id="page-43-0"></span>**分类**

分类"、"特征 "或 "观察"(在早期版本的 MDI 中称为 "观察")是预先定义的文本脚本,通过使 用 MDI 生成器+ 中的 "分类工具 "内置到 MDI 中。分类是一种文本条目,在保存图像之前会 在叶节点处显示给检查员。分类 "包含在单词或短语的下拉菜单中,可通过单击 "图像保存 "过程中显示在屏幕上的 VideoProbe 上的 "观察结果 "或 "分类 "磁贴在叶节点上进行访问。 用户可以选择一个或多个与保存图像相关联的观察点。选择的观测点将显示在 MDI 报告中捕 捉到的图像旁边的 "观测点 "框中,并作为数据库标签供将来搜索和排序使用。

示例:在下图中,检查员位于叶节点,正准备保存图像,并显示了 "保存、带标记保存、注释 、观察结果和音频(创建与图像相关的音频剪辑)"选项。

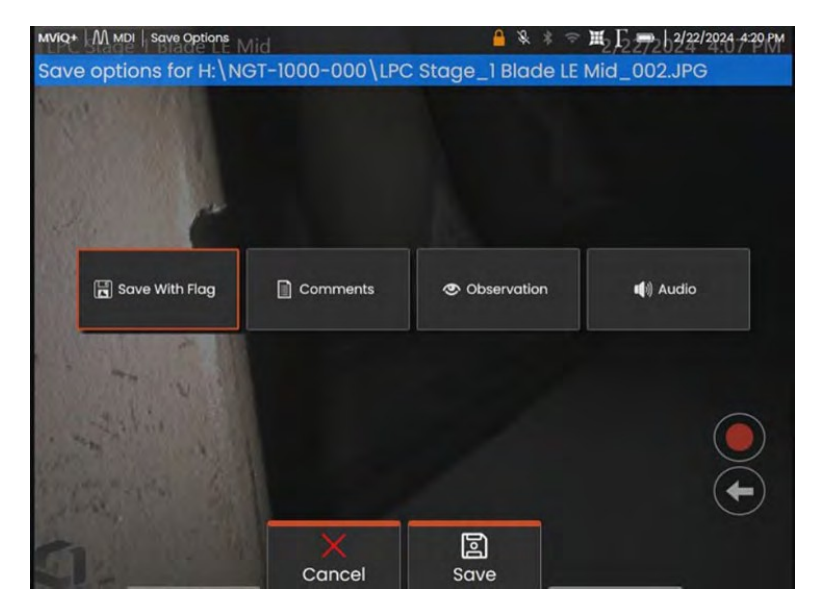

*运行 MDI 的 VideoProbe 上可用的 SAVE 选项*

在运行 MDI 的 VideoProbe 上保存图像之前,如果分类/观测值已内置到 MDI 中并分配给正在 捕捉的叶节点,则单击 "观测值 "磁贴将显示该叶节点的下拉式观测值菜单。

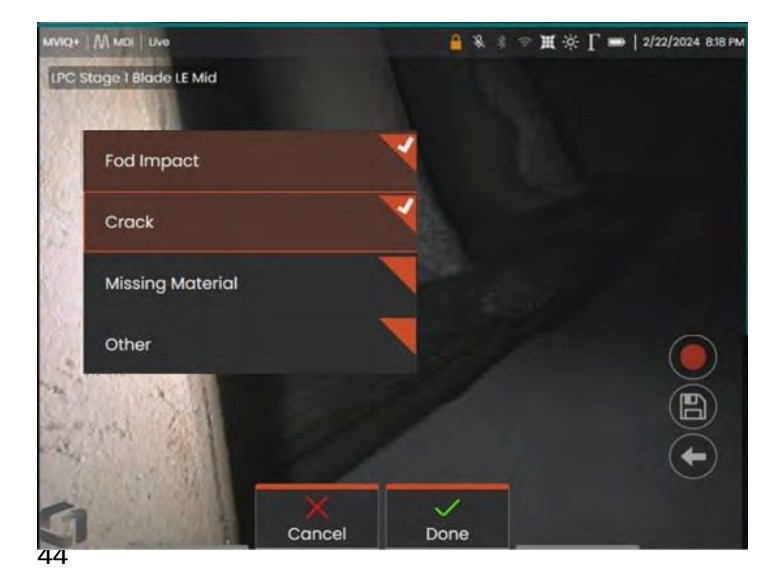

*分类分类下拉菜单*

## <span id="page-45-0"></span>**建筑分类集**

分类是与 MDI 检测树中的分支或叶节点相关联的一个或多个描述。通常情况下,分类是单词 或简短的描述,表示正在采集图像的叶节点上资产的健康状况或状态。例如,在涡轮发动机 检测中,"破裂、弯曲、材料缺失.... "等分类可能是合适的。

叶节点有不同的分类集。因 此 , MDI 生成器+ 允许用户创建 "分类集",这些分类集可应用于 MDI 的节点或完整分支。每个分类集都有唯一的名称。在 MDI 创建过程中,用户可将 "分类集 "分配给 MDI 分支或节点。

示例:创建分类集并将其应用于 MDI 树分支和节点

**<sup>1</sup>** - 单击 MDI Builder+ 的 "分类 "部分中的 "管理 "按钮,创建分类集名称。

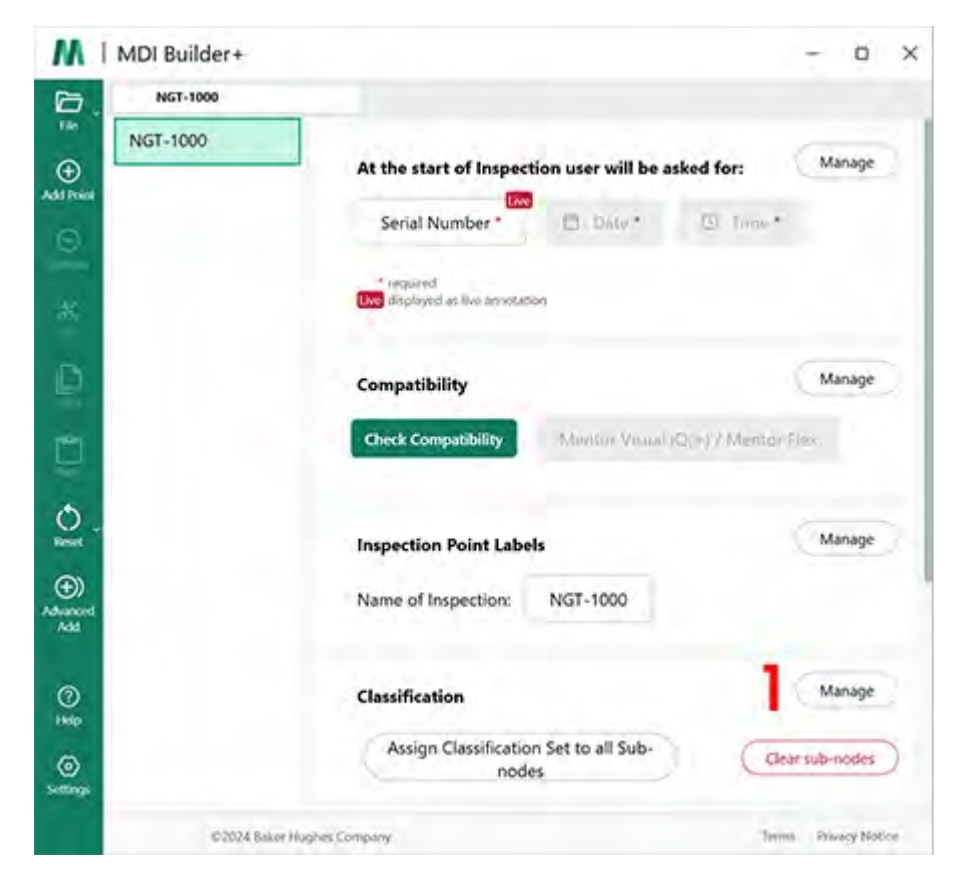

#### *开始创建分类集*

2 (可选)更改 "分类标签"- 将显示在 VideoProbe 下拉分类上方的名称。

默认情况下,在 MDI Builder+ 上创建的 MDI 下拉分类的标题名称为 "分类"。在本例中,"分类 "一 词被删除,取而代之的是 "观察 "一词。

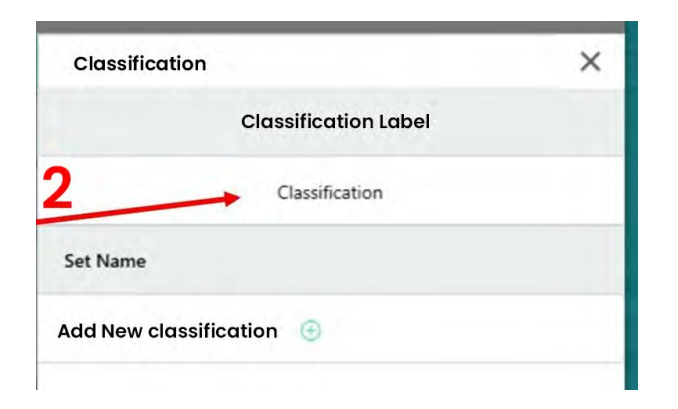

### *查看默认分类标签*

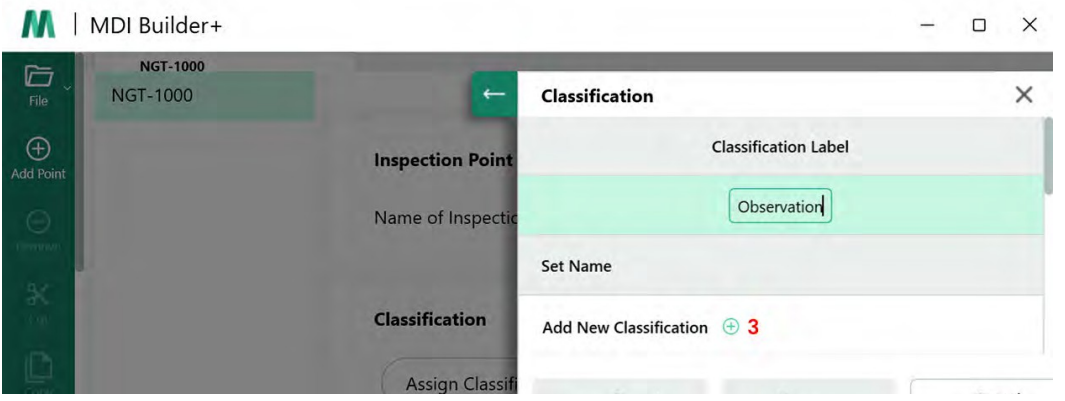

*将分类标签更改为 "观察"*

**<sup>3</sup>** - 创建分类集名称和分类名称:要创建分类集,请单击添加新分类 (+) 图标。 本手册中的示例 MDI 是一台燃气涡轮发动机。一套合理的分类集标签应该是

- 1. 风扇
- 2. 压缩机
- 3. 燃烧器
- 4. 涡轮机

# **导入或导出分类集**

可使用 MDI 生成器+中的分类工具导入或导出分类集。两个导入选项包括

- 单击 "导入文件 "框中的 (+) 图标 (**1**)
- 从文件中拖放分类集(必须是 .xml 格式的文件) 导出分类集:
- 点击 "导出 "按钮,命名并保存数据集 它将是 .xml 文件格式 (**2**)

### <span id="page-47-0"></span>**注:**用于导入和编辑完整的 MDI

• 如果打开一个 MDI 进行编辑,用户可能会发现它可能已经包含了可以使用或编辑的分类 集。

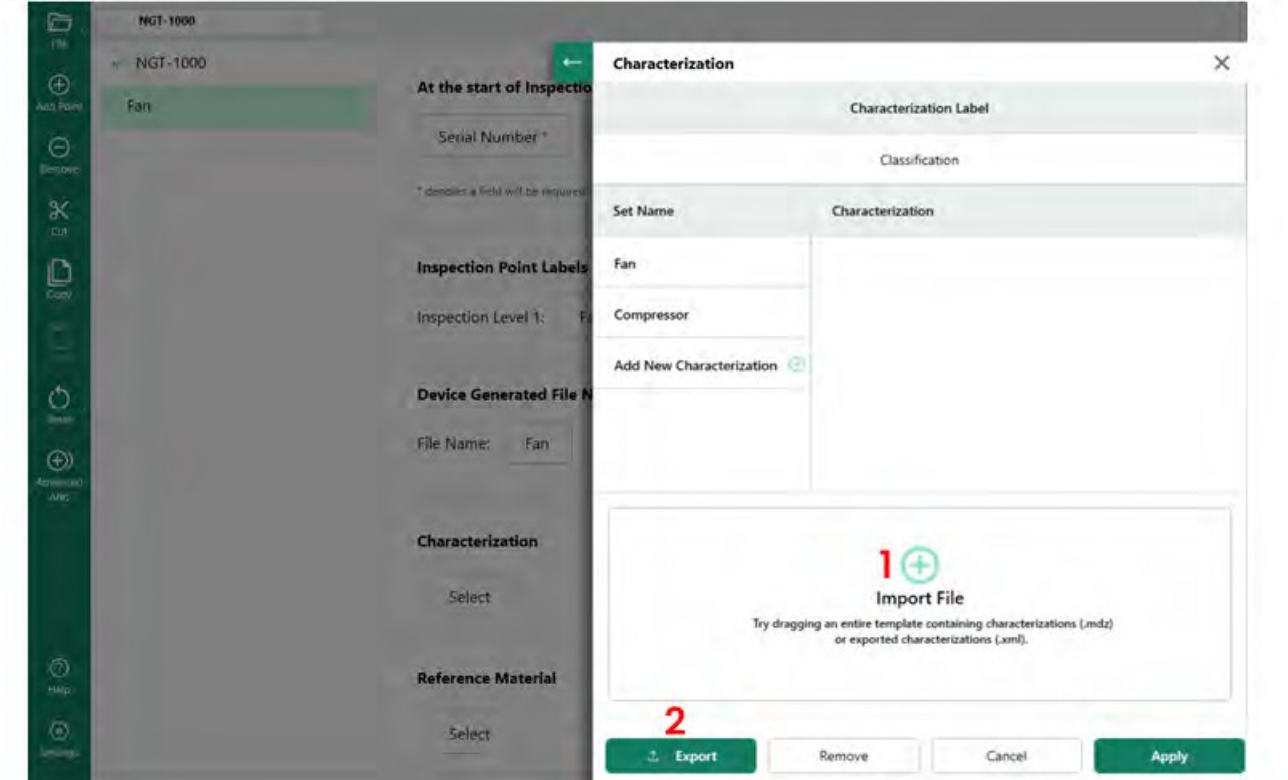

*导入和导出分类集*

点击 "添加新分类",MDI 生成器+ 将显示一个屏幕,用户可以

**<sup>1</sup>** - 命名一个分类集。

**<sup>2</sup>** - 填写将出现在 VideoProbe 下拉列表中的分类名称。

**<sup>3</sup>** - 单击允许将 "其他 "作为下拉分类选项。

<span id="page-48-0"></span>**分类概述**

- **<sup>1</sup>** 名为 "压缩机 "的分类集
- **<sup>2</sup>** 压缩机的一套分类:裂纹、凹痕、材料缺失、FOD 影响
- **<sup>3</sup>** 选中该复选框可将 "其他 "作为分类值

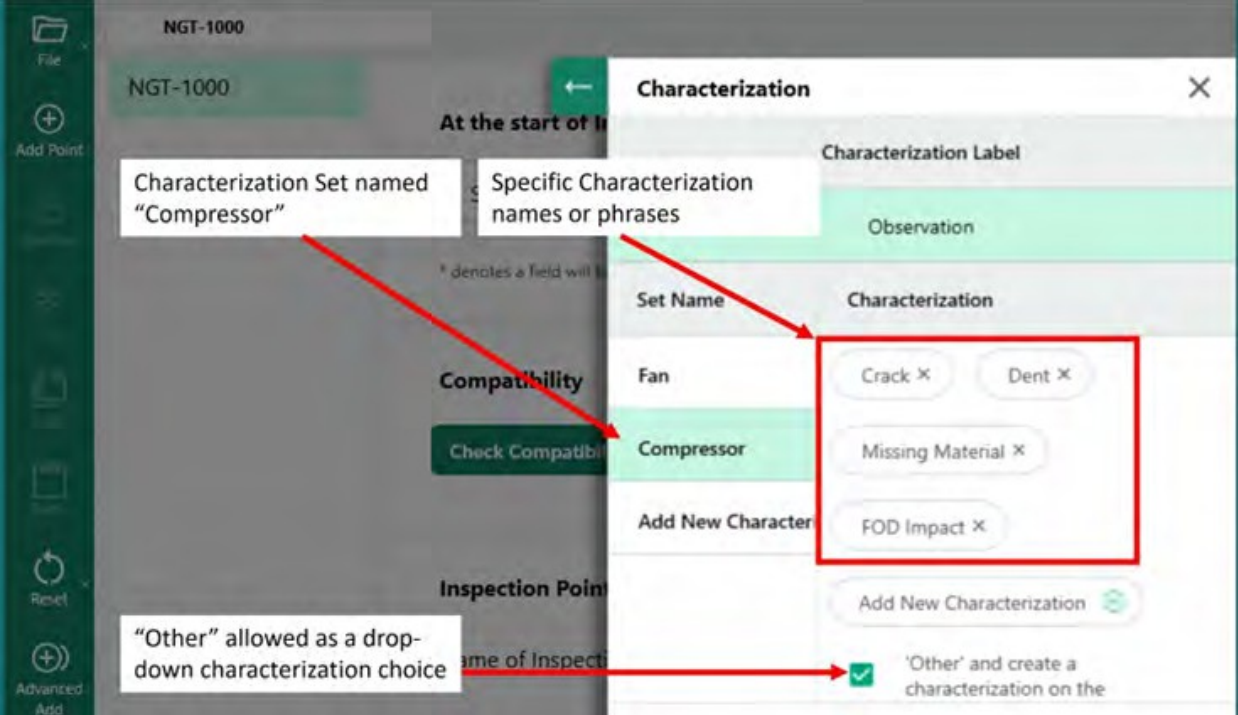

*名为 "压缩机 "的分类集和输入该分类集的特定分类*

# **为 MDI 分支或节点分配分类集**

在创建了一个或一组分类并将其纳入指定的分类 "集 "后,用户可以继续将该分类集或其他分 类 "集 "分配给 MDI 树中的指定分支或节点。请参阅下面的示例,了解将分类集分配给分支或 节点的过程。

示例将名为 "压缩机 "的分类集分配给 "HPC "节点

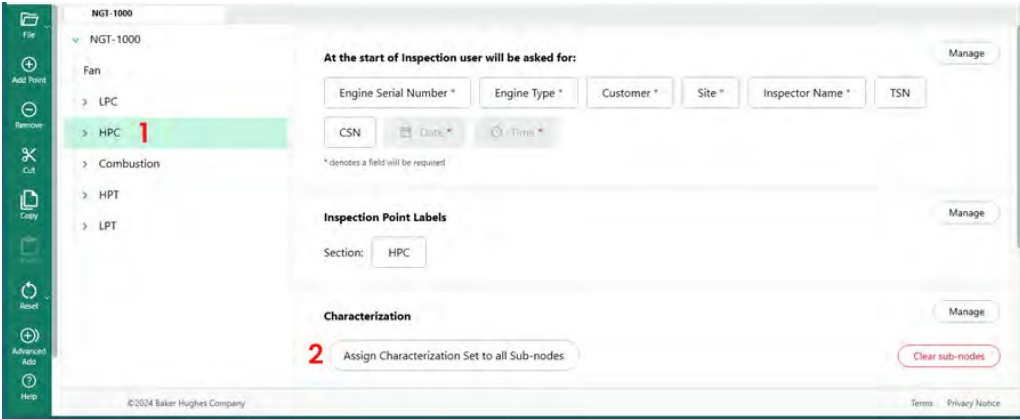

*选择节点分配分类*

<span id="page-50-0"></span>**<sup>1</sup>** - 创建并命名 "分类集",其中包括适合 MDI 树中分支的描述符,并突出 MDI 树中的 "HPC " 节点。

**<sup>2</sup>** - 单击将分类集指定给所有子节点。

**<sup>3</sup>** - 屏幕上将出现一个对话框,允许用户为高亮显示的节点 "HPC "分配分类集。

**<sup>4</sup>** - 在 "Select Classification Set(选择分类集)"标题下,选中要应用于节点 "HPC "的分类集名称 。 在本例中,选择了分类集 "Compressor"。

**<sup>5</sup>** - 注意:如果用户要求在保存 VideoProbe 上的图像之前输入分类,则单击 "VideoProbe 上 要求分类 "滑块按钮。

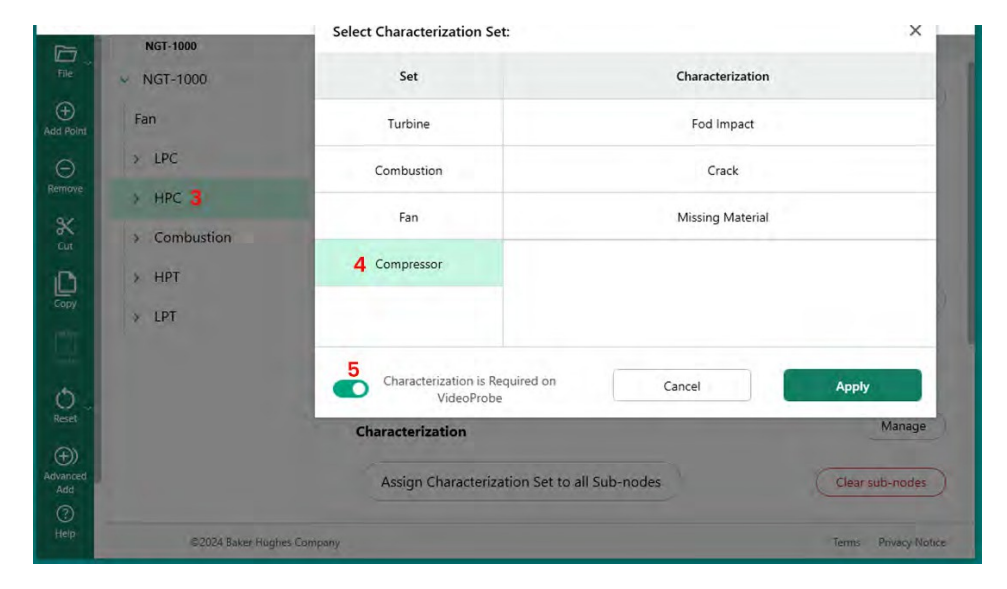

*为节点指定分类集*

**清除子节点的分类**

将分类集分配给节点时,这些分类将分配给所有子节点。

要清除 MDI 树中某个节点下面的子节点分类,请选中该节点并单击 "清除子节点"。

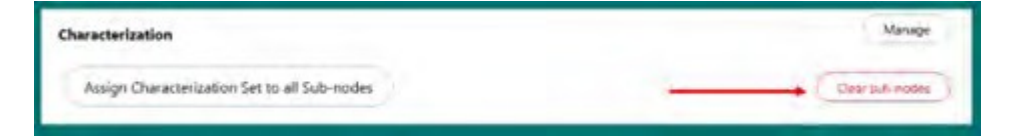

*清除子节点*

# **VideoProbe 上的 "其他 "操作分类**

如果在分类设置中允许使用 "其他 "分类,则视频探头将激活视频探头上的 "注释 "功能,允许

自由输入文本。如果选择了"其他",下图所示的屏幕键盘允许自由格式文本输入,这些文本 将显示在 MDI 报告中捕捉到的图像旁边的注释框中。

**注意:**保存图像之前,会显示 "注释 "和 "观察 "保存选项的磁贴。.激活 "注释 "磁贴后,屏幕 上将显示一个屏幕键盘、

<span id="page-52-0"></span>并可添加自由格式文本输入。作为 "注释 "添加的任何文本都将显示在 MDI 报告中拍摄图像旁边 的注释框中。

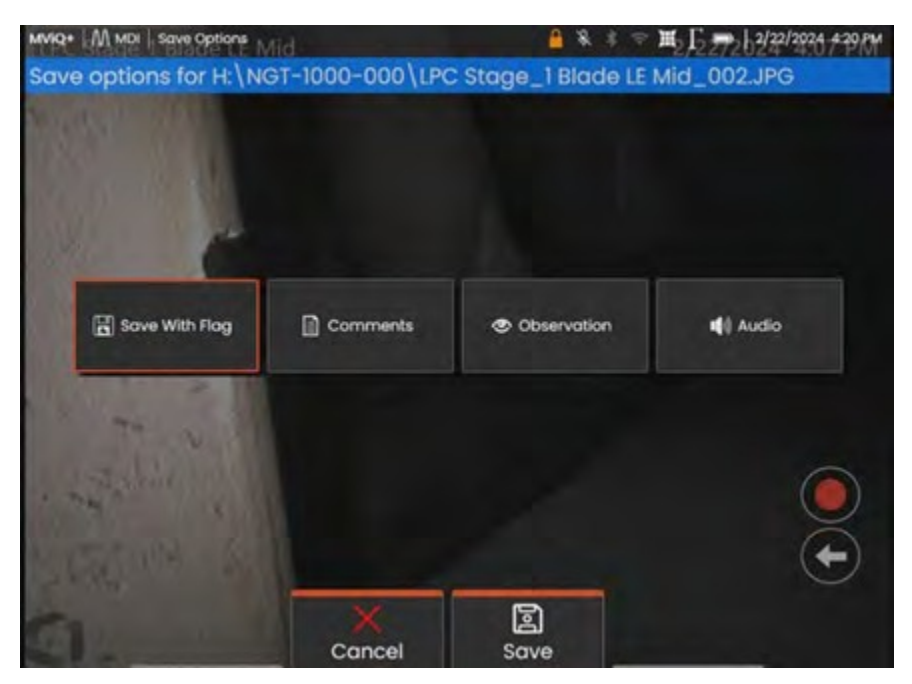

*保存图像前的 VideoProbe 注释和观察选项*

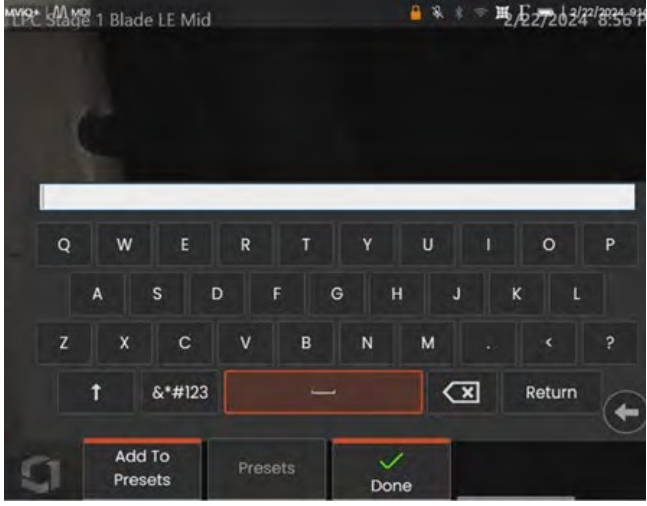

*VideoProbe 屏幕键盘*

# **参考资料**

参考资料可内置到 MDI 中,以便在 MDI 运行期间在 VideoProbe 上查看资料。可查看参考材料:

- 在 MDI 树上的任何节点,包括末端叶节点。
- 可在 VideoProbe 上以全屏图像或分屏浏览模式查看参考资料。

# **将参考图像添加到 MDI 的可用图像集中**

可将 PDF 和 JPEG 图像添加到 MDI 中的中央文件位置,以便将其单独分配给分支级或终端节<mark>总</mark>

。您必须首先使用以下步骤将参考资料添加到该中心文件中:

140- <sup>在</sup> MDI 生成器的 "参考资料 "部分选择 "管理 "按钮

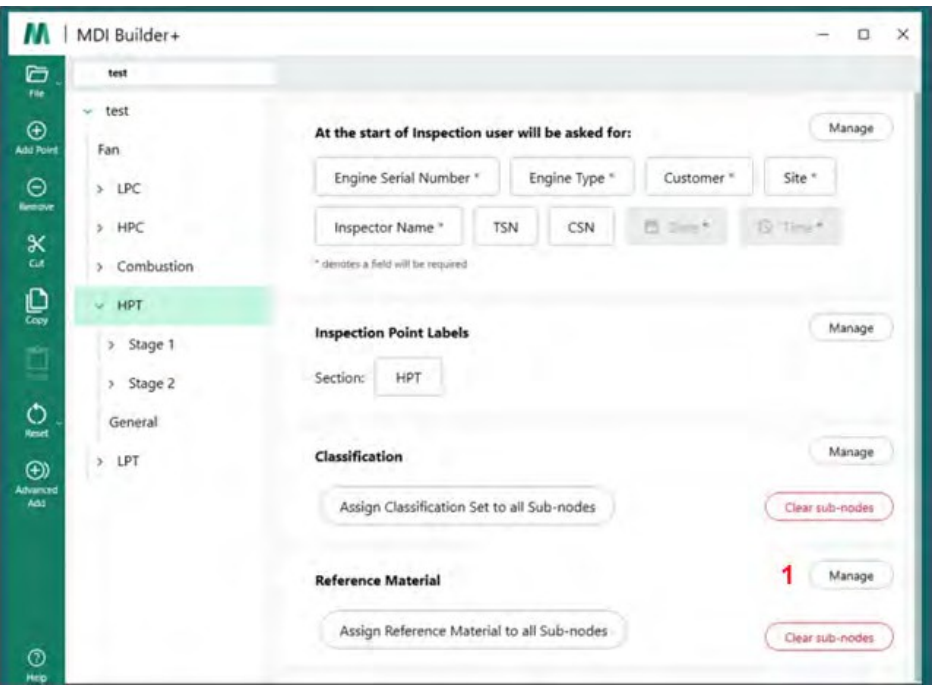

<span id="page-54-0"></span>*在 MDI 生成器中添加参考资料*

**<sup>2</sup>** - 将参考材料分配给节点

单击 "管理 "后,会出现一个新的对话框,您可以单击 (+) 图标在电脑上搜索要添加的参

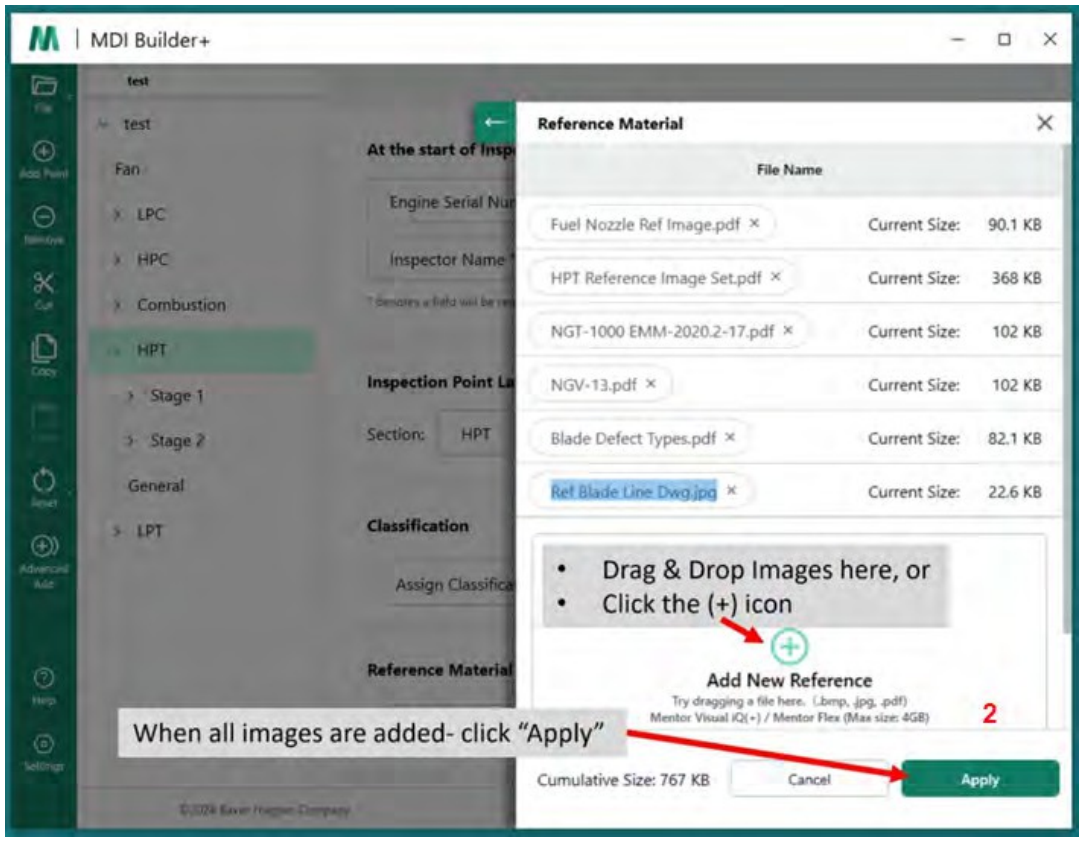

考资料,也可以将图像 "拖放 "到目标拖放区域。完成后点击 "应用 "按钮。

*填写样本 参考材料 添加屏幕*

将参考材料添加到 MDI 创建器的中央文件位置后,您就可以点击参考材料部分的 "选择 "按钮 ,将该材料分配给分支或末端节点。

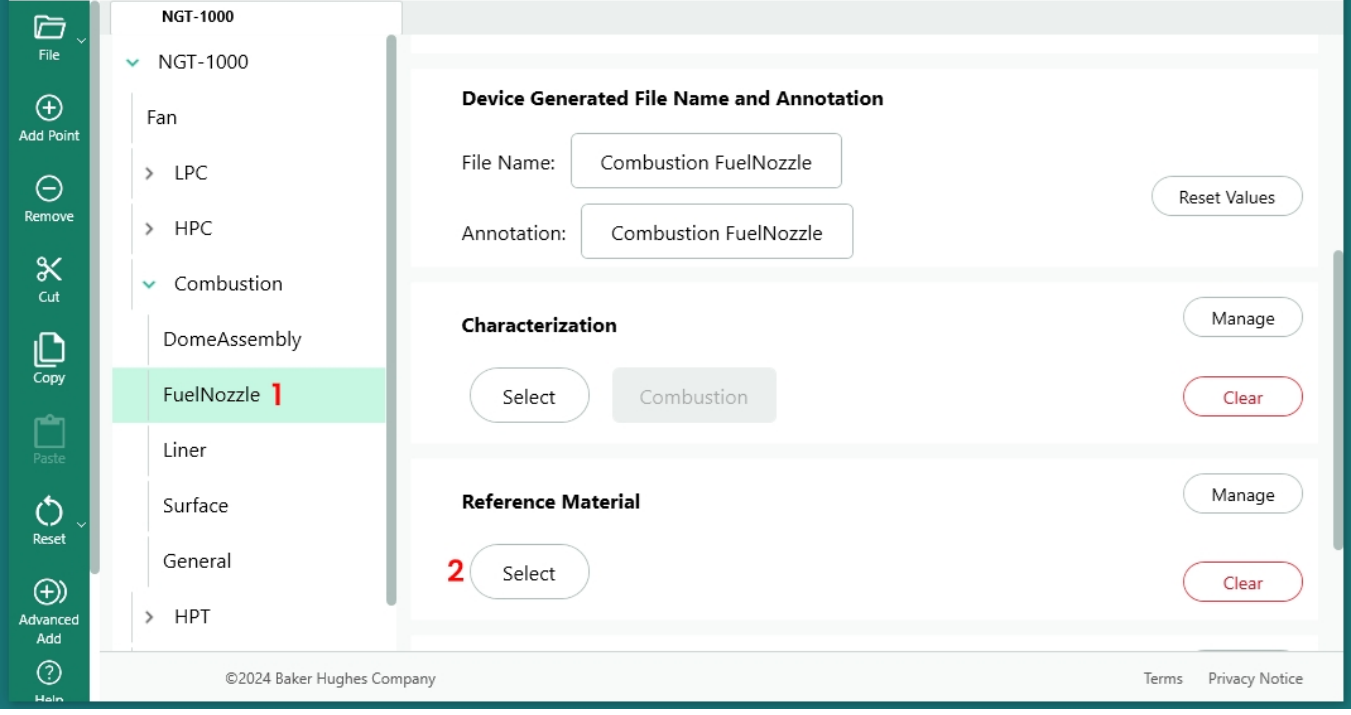

*开始参考资料分配过程*

**<sup>1</sup>** -选择要添加参考资料的节点

**<sup>2</sup>** - 选择 "选择 "分配参考资料

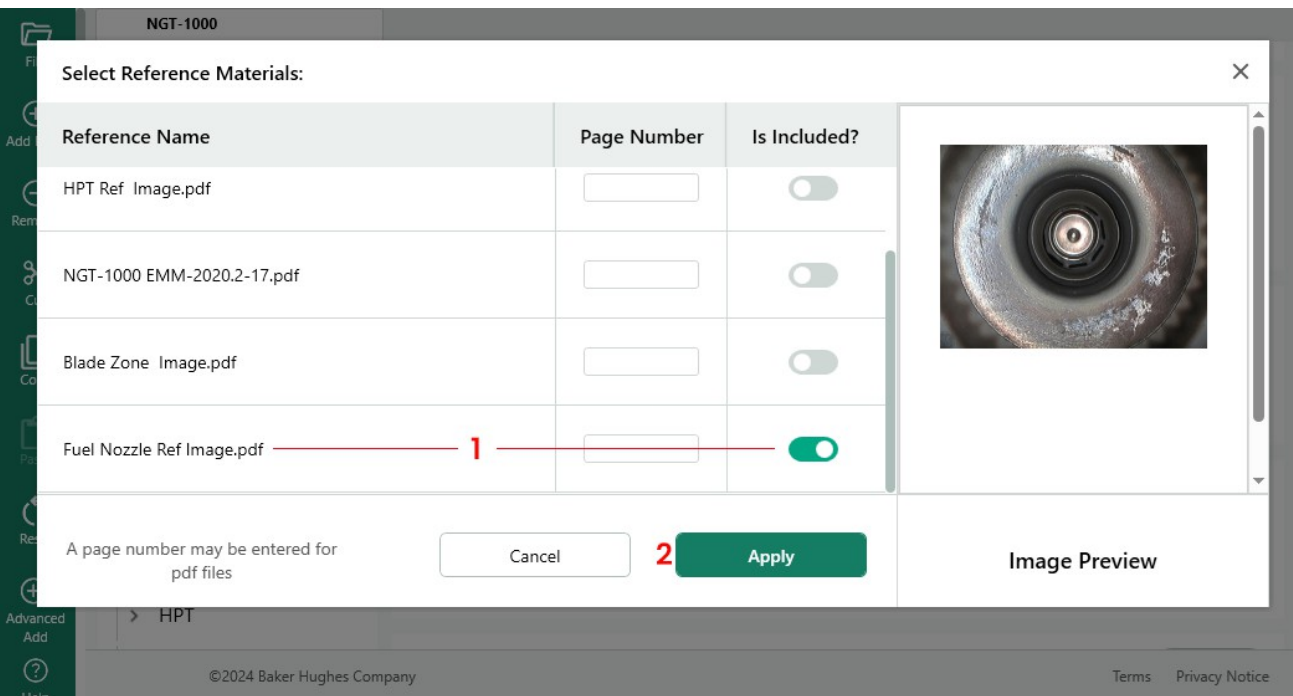

<span id="page-57-0"></span>*选择参考文件*

**<sup>1</sup>** - 选择图片并单击按钮以包含

**<sup>2</sup>** - 完成参考资料选择后,选择 "应用"。

# **根据检测树位置自动启用分析功能**

对于为在 MVIQ+ 上运行而构建的 MDI(包括操作系统为 3.75 或更高版本的 MVIQ),可构建 MDI 以自动启用选定的 VideoProbe 分析功能。MVIQ 平台目前支持两种分析功能:

ADR - 辅助缺陷识别:

- 目前仅适用于 MVIQ+ 产品。
- 可选择气体动力辅助系统、Aiir Edge 热系统和 Aiir Edge 冷系统。
- 可选择实时-ADR 和静态-ADR 非 ADR
- :
- 刀片计数器 1.0 目前仅支持 Flame MVIQ 产品
- 刀片计数器 2.0 目前仅支持 MVIQ+

可用的分析功能出现在分析子菜单中,用户可以将一个或多个分析映射到 MDI 树的分支或 节点上。

示例: 将分析映射到演示 MDI NGT-1000 的分支上

**注:** 该 MDI 将在 MVIQ+ 上运行,MVIQ+ 支持刀片计数器 2.0 和名为 "气体动力辅助 "**的** ADR 。本示例显示了在 NGT-1000 MDI 树的所有 HPT 子分支上启用 "刀片计数器 2.0 "以及 ADR "气体 动力辅助 "的 "实时 "和 "静态 "功能所需的操作顺序。

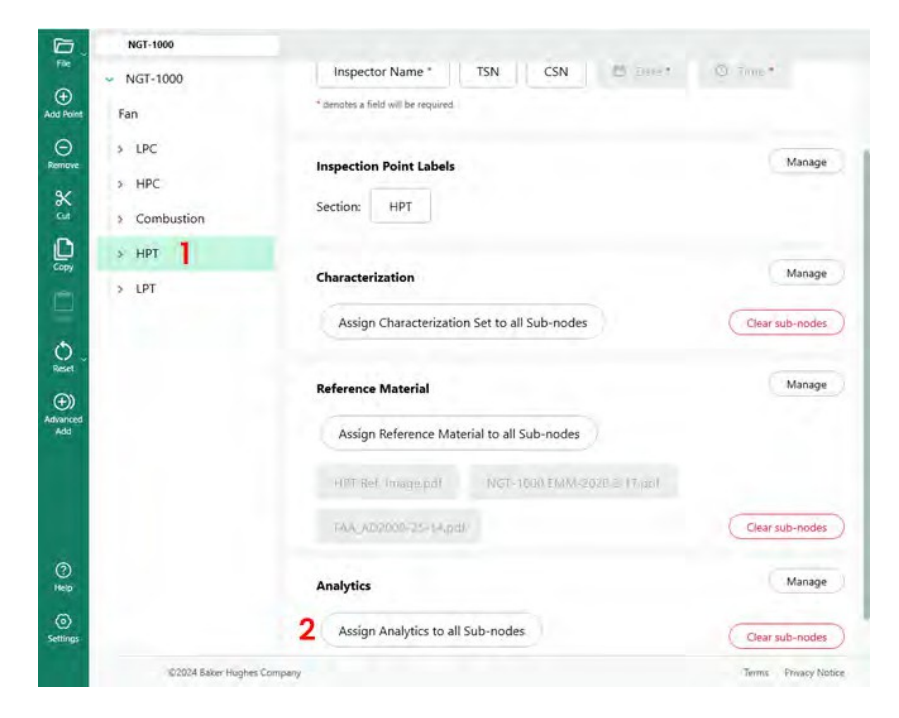

<span id="page-59-0"></span>*MDI 生成器+ 主构建屏幕*

**<sup>1</sup>** - 突出显示应用分析的分支或节点。

**<sup>2</sup>** - 单击 "为所有子节点分配分析 "按钮。

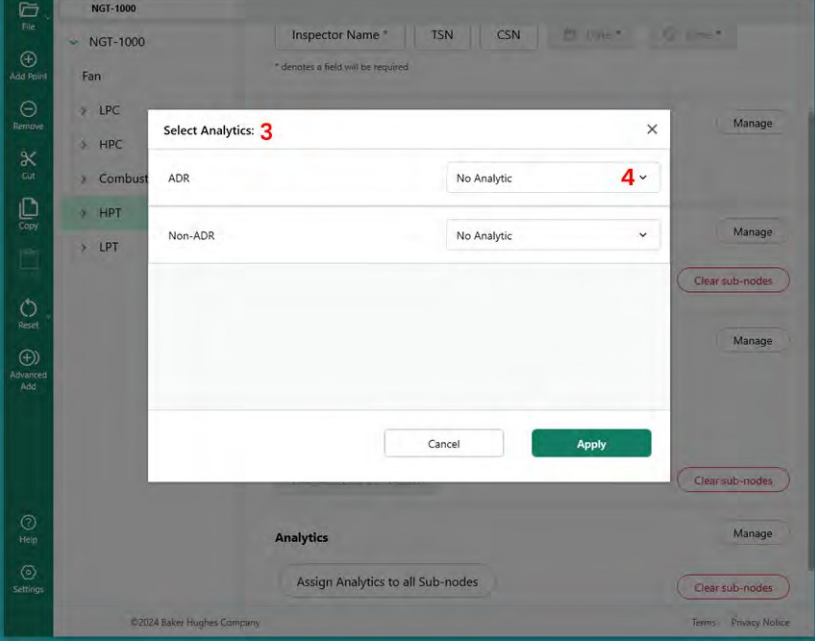

### *主要分析选择表*

3 - 出现分析菜单屏幕。默认情况下,ADR 和非 ADR 分析都设置为 "无分析"。

**<sup>4</sup>** - 点击 ADR "无分析 "按钮内的胡萝卜。单击该按钮可显示可用的 ADR 分析。

- 点击下拉菜单后,找到 "Gas Power Assist 4.1 "选项并点击该文本脚本。

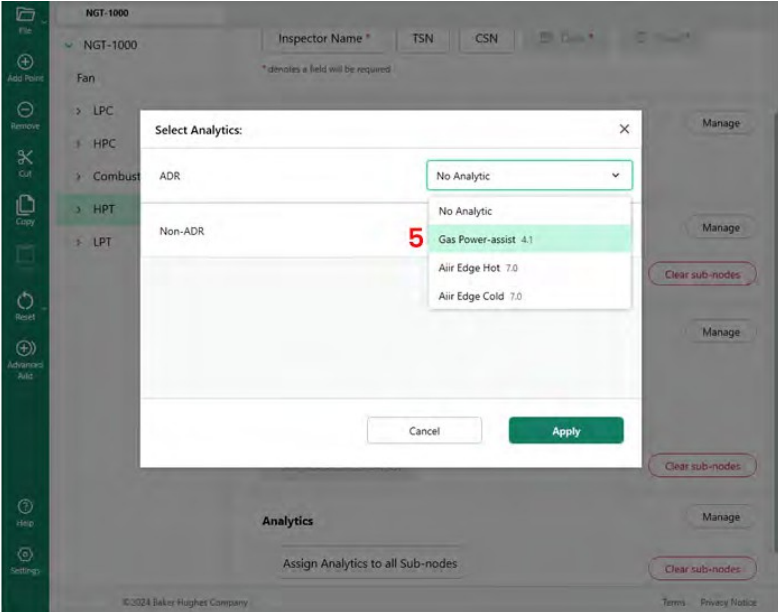

*分析 ADR 选项*

**<sup>6</sup>** - 选择开启实时和静态 ADR 功能。

**注意:**静态分析仅适用于叶节点,不适用于阶段节点。作出选择后,单击 "应用 "按钮

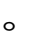

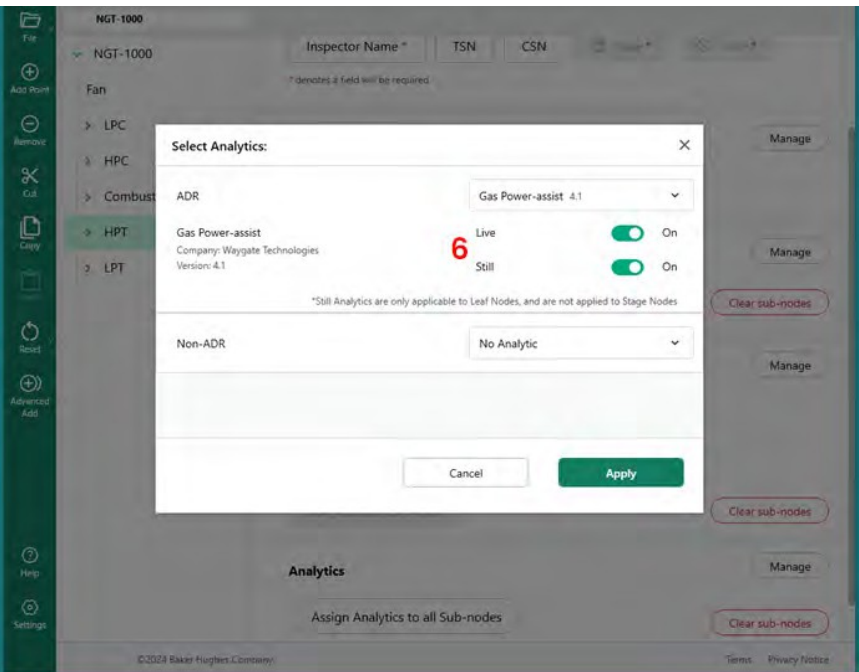

*实时或静态 ADR 选择*

# <span id="page-62-0"></span>**NON-ADR 分析 选择**

启用非 ADR 刀片计数器功能的过程与启用 ADR 分析功能的方法类似。

| <b>NGT-1000</b>                    |                                |                                                      |                                  |
|------------------------------------|--------------------------------|------------------------------------------------------|----------------------------------|
| <b>NGT-1000</b><br>٠               | <b>WHILE RESIDENTIALLY</b>     | WHITE                                                |                                  |
| Fan                                |                                |                                                      | Manage                           |
| $×$ LPC                            | <b>Inspection Point Labels</b> |                                                      |                                  |
| з<br><b>Select Analytics:</b><br>٠ |                                |                                                      | ×                                |
| ADR<br>×                           |                                | No Analytic                                          | Мападе<br>v                      |
| $\rightarrow$<br>Non-ADR<br>٠,     |                                | No Analytic                                          | <b>Fish-nodes</b><br>$\check{~}$ |
| Ge                                 |                                | No Analytic                                          | Manage                           |
|                                    |                                | Blade Counter 1.0                                    |                                  |
| ×.                                 |                                | Blade Counter 2.0                                    |                                  |
| $\rightarrow$                      |                                |                                                      |                                  |
| $\rightarrow$                      |                                |                                                      |                                  |
| 18                                 |                                | Cancel                                               | Apply                            |
| la.                                |                                |                                                      |                                  |
| Stage 5<br>٨                       |                                |                                                      |                                  |
| Stage 6<br>×                       |                                |                                                      | Clear sub-nodes                  |
| General                            | <b>Analytics</b>               |                                                      | Manage                           |
|                                    |                                | Assign Analytics to all Sub-nodes<br>Clear sub-nodes |                                  |
| 02024 Baker Hughes Company         |                                |                                                      | Temo Privacy Notice              |

*非分析型刀片计数器的特点*

# <span id="page-63-0"></span>**5. 故障排除**

# **错误指示**

*分支名称重复*:当 MDI 创建器检测到错误条件时,如果当前已高亮显示出错的分支,则与错 误相关的分支名称将被高亮显示,错误条件将如下图所示进行描述(故障条件为分支名称重 复)。

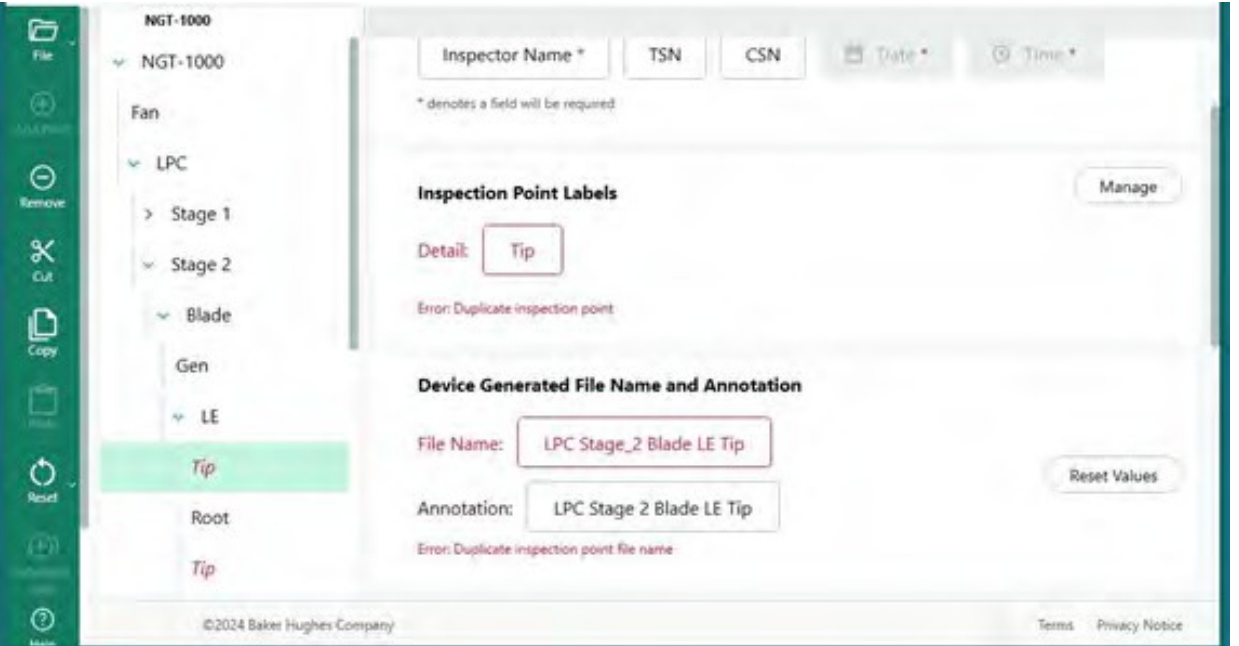

### *分支名称重复错误*

*保存 MDI 文件出错:*在创建 MDI 时,用户可能无意中创建了重复的文件名或注释,这将导致 故障。保存有错误条件的 MDI 时,将显示错误消息。对于某些错误,MDI 生成器可能会激活 错误屏幕上的 "修复 "按钮(这可能会清除错误),或者用户可能需要通过打开树的分支并检 查分支、注释和文件名来手动搜索错误源。

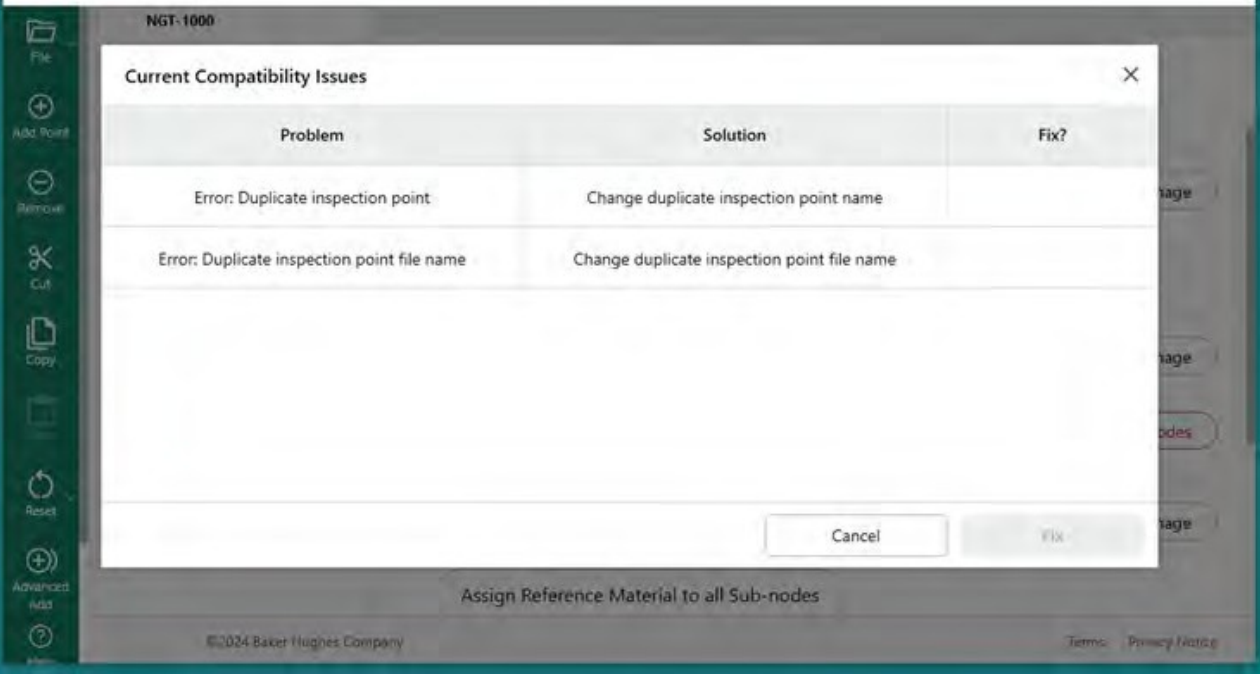

*保存 MDI 文件时出错*

# <span id="page-65-0"></span>**6. 技术规格**

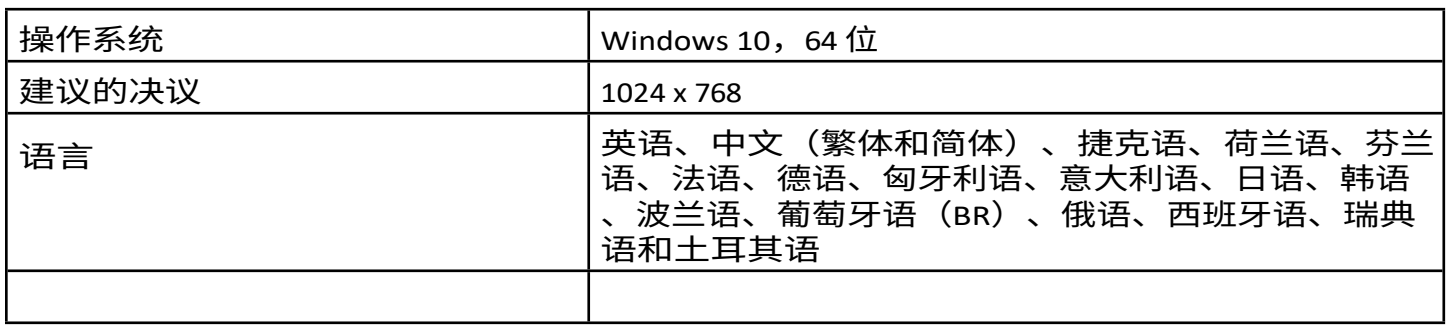

<span id="page-66-0"></span>**7.服务**

如需咨询服务事宜,请联系当地的服务技术人员:

# 电子邮件

[RemoteService@BakerHughes.com](mailto:RemoteService@bakerhughes.com)

### 电话

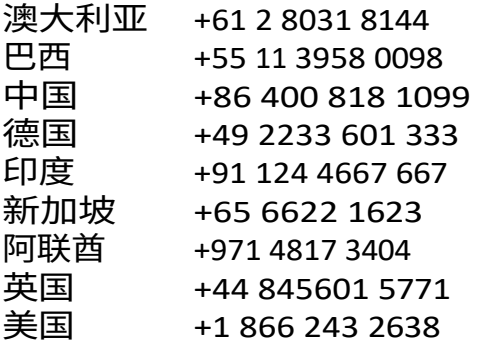

# **客户支持中心**

#### **美国**

Waygate Technologies, LP 721 Visions Drive 纽约州斯卡纳特尔斯 13152 电话:+1 832-325-4368 电子邮件: [waygate.usa@bakerhughes.com](mailto:waygate.usa@bakerhughes.com)

#### **欧洲**

Baker Hughes Digital Solutions GmbH Robert Bosch Str.

50354 Huerth 德国 电话:+49 2233 601 111 分机 1 电子邮件: [waygate.service.rvi@bakerhughes.com](mailto:waygate.service.rvi@bakerhughes.com)

#### **亚洲/太平洋**

Baker Hughes Solutions Pte.Ltd.10 Lok Yang Way 新加坡 628631 电话:+65 621 3 5500 电子邮件[Asia.Servicervi@bakerhughes.com](mailto:Asia.Servicervi@bakerhughes.com)

#### **日本**

贝克休斯日本有限公司月

岛 4-16-13

日本东京都中央区 104-0052 电

话:+81 3 6864-1737 电子邮件: [service.itsv\\_jp@bakerhughes.com](mailto:service.itsv_jp@bakerhughes.com)

#### **中国**

贝克休斯传感与检测有限公司常州市武进高 新区西湖路 8 号,江苏常州 213164 中国 电话:+86 400 818 1099

电子邮件[China\\_inhouse\\_service@bakerhughes.com](mailto:China_inhouse_service@bakerhughes.com)

#### **阿联酋**

Baker Hughes EHO LTD Waygate Technologies

Mussafah Industrial Area、

Sector : MW-4, Plot: 13A1-A, Str 16th, Abu Dhabi - United Arab Emirates PO Box 47513 电话:+971 24079331 电子邮件: [rvi.adservice@bakerhughes.com](mailto:rvi.adservice@bakerhughes.com)

#### **巴西**

Bently do Brasil LTda 罗德.Jorn.Francisco Aguirre (SP 101-Km 3,8) Campinas - SP - Brasil CEP 13064-654 电话:+55 19 2104 6983 电子邮件: [mcs.services@bakerhughes.com](mailto:mcs.services@bakerhughes.com)

#### **印度**

GE Oil & Gas India Pvt. Ltd., Building No 430 A, Plot No 11 & 25, Badhalwadi, MAWAL, Pune, Maharashtra, 410507 GSTN : 27AAACD2199L1ZC 手机 - 9163891875/ 9871811006

#### **waygate-tech.com**

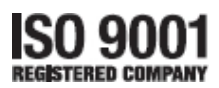

©2024 贝克休斯

保留所有权利。规格如有变更,恕不另行通知。

816308 Rev. D

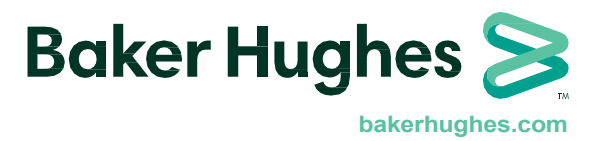